# Using the LI-550 TriSonica™ Mini Wind and Weather Sensor

#### **CALL GEOTECH TODAY**

#### (800) 833-7958

Geotech Environmental Equipment, Inc. 2650 East 40th Avenue . Denver, Colorado 80205 (303) 320-4764 · FAX (303) 322-7242 email: sales@geotechenv.com · website: www.geotechenv.com

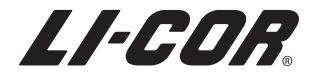

#### **Notice**

The information in this document is subject to change without notice.

LI-COR MAKES NO WARRANTY OF ANY KIND WITH REGARD TO THIS MATERIAL, INCLUDING BUT NOT LIMITED TO THE IMPLIED WARRANTIES OF MERCHANTABILITY AND FITNESS FOR A PARTICULAR PURPOSE. LI-COR shall not be held liable for errors contained herein or for incidental or consequential damages in connection with the furnishing, performance, or use of this material.

This document contains proprietary information, which is protected by copyright. All rights are reserved. No part of this document may be photocopied, reproduced, or translated to another language without prior written consent of LI-COR, Inc.

The LI-550 and LI-560 sensors are protected by U.S. Patent Nunbers 10,551,406, 11,268,974 and 11,543,427. The user may not copy or reverse engineer any physical, software, algorithm, or other component of the TriSonica™ device.

Windows® is a trademark of Microsoft, Inc. Gore-Tex® is a trademark of W.L. Gore & Associates. All other trademarks and registered trademarks are property of their respective owners. TriSonica is a trademark of LI-COR, Inc.

#### Printing History

© Copyright 2023, LI-COR, Inc. All rights reserved. Publication Number: 984-20374

Created on Tuesday, May 30, 2023

#### Notes on Safety

This LI-COR product has been designed to be safe when operated in the manner described in this manual. The safety of this product cannot be assured if the product is used in any other way than is specified in this manual. The product is intended to be used by qualified personnel. Read this entire manual before using the product.

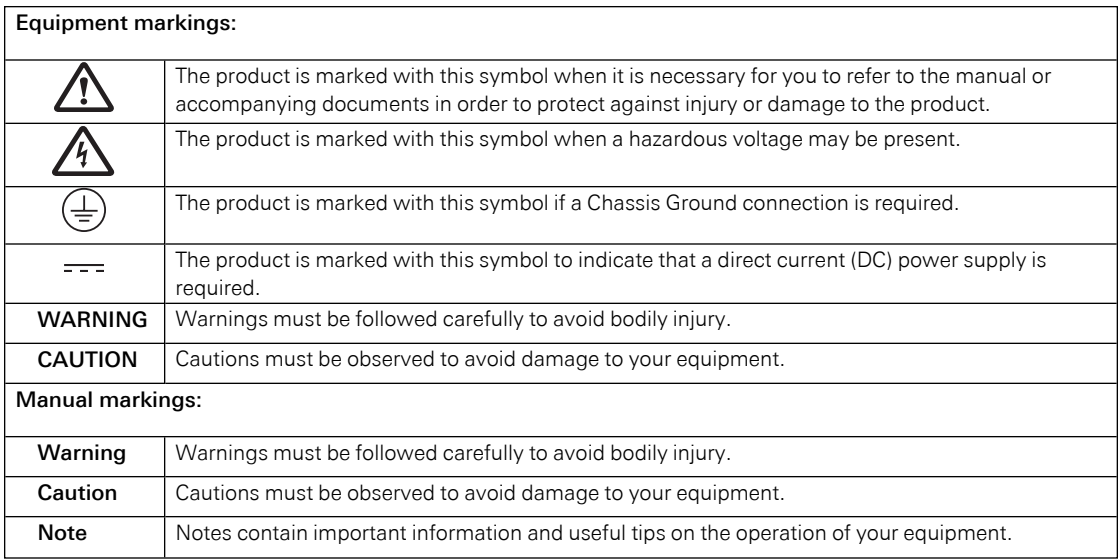

### CE Marking:

This product is a CE-marked product. For conformity information, contact LI-COR Support at envsupport@licor.com. Outside of the U.S., contact your local sales office or distributor.

#### California Proposition 65 Warning

**WARNING:** This product contains chemicals known to the State of California to cause cancer and birth defects or other reproductive harm.

#### Federal Communications Commission Radio Interference Statement

**WARNING:** This equipment generates, uses, and can radiate radio frequency energy and if not installed in accordance with the instruction manual, may cause interference to radio communications. It has been tested and found to comply with the limits for a Class A computing device pursuant to Subpart J of Part 15 of FCC rules, which are designed to provide a reasonable protection against such interference when operated in a commercial environment. Operation of this equipment in a residential area is likely to cause interference in which case the user, at his own expense, will be required to take whatever measures may be required to correct the interference.

### Waste Electronic and Electrical Equipment (WEEE) Notice

This symbol indicates that the product is to be collected separately from unsorted municipal waste. The following applies to users in European countries: This product is designated for separate collection at an appropriate collection point. Do not dispose of as household waste. For more information, contact your local distributor or the local authorities in charge of waste management.

**WARNING:** Protect the LI-550 from falling objects. Do not allow heavy objects to fall on the LI-550. If a LI-550 has experienced impact damage, do not touch the LI-550. Disconnect power before touching the sensor or inspecting for damage.

**WARNING:** For safety purposes, use batteries or a power supply certified with local standards; LI-COR is not responsible for any harm or safety issue caused by supplying the product with uncertified batteries, power supplies, or circuits.

**WARNING:** Do not attempt to open the enclosure. There are no user serviceable components. Do not touch a damaged sensor until after it has been disconnected from power. Do not apply power to a LI-550 sensor that has a damaged enclosure. If a LI-550 enclosure is damaged, disconnect power and stop using the device. Contact LI-COR or your distributor for assistance.

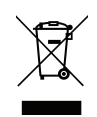

iv

## Contents

#### Section 1. Welcome to the [TriSonica™](#page-8-0) Mini

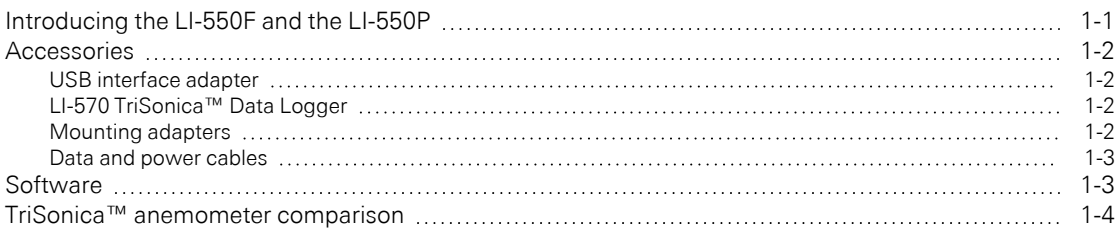

#### Section 2. Mounting options and [considerations](#page-12-0)

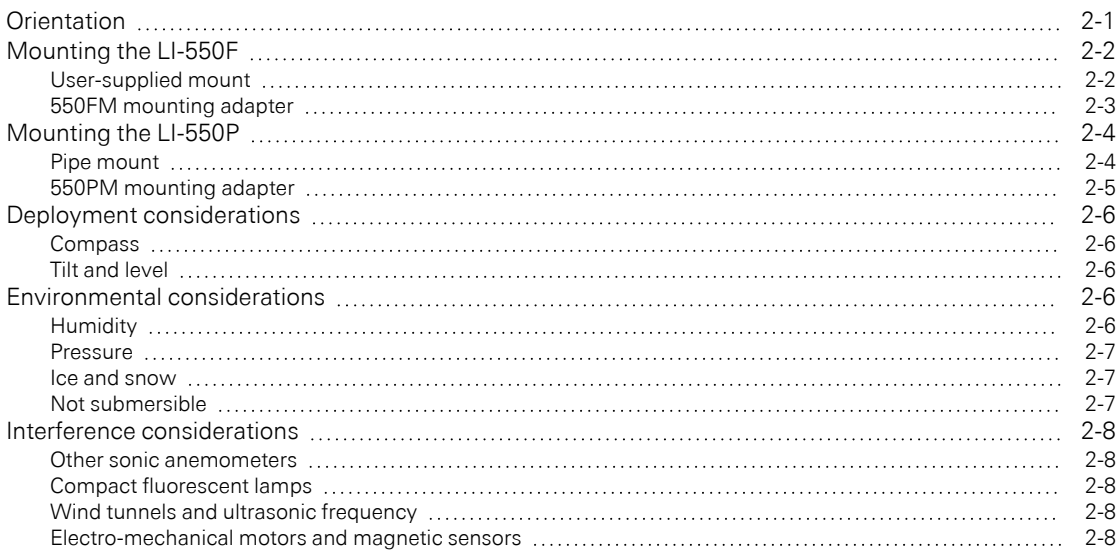

#### Section 3. [Connecting](#page-20-0) the power and data cable

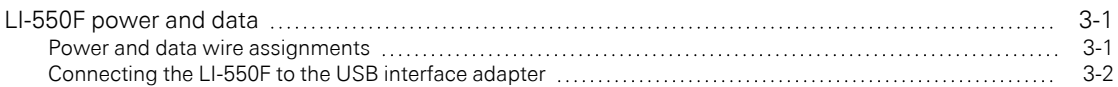

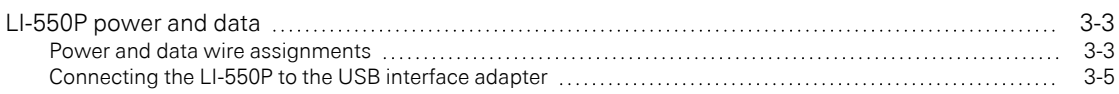

#### Section 4. [Communicating](#page-26-0) with the anemometer

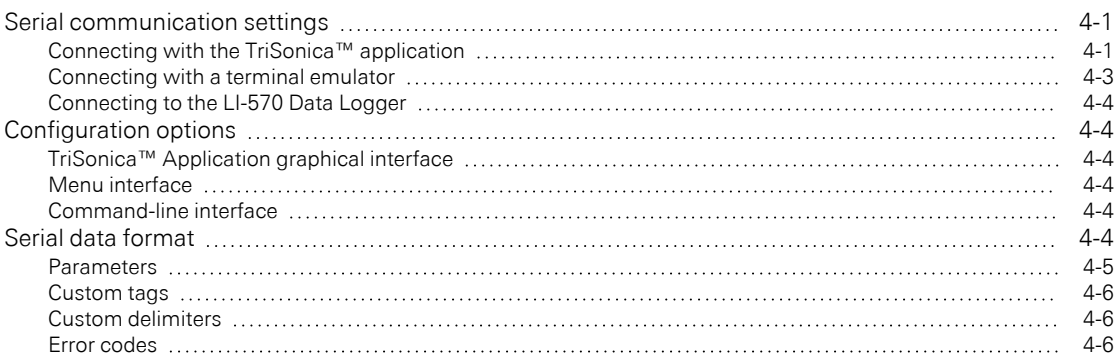

#### Section 5. [Configuring](#page-32-0) with the menu interface

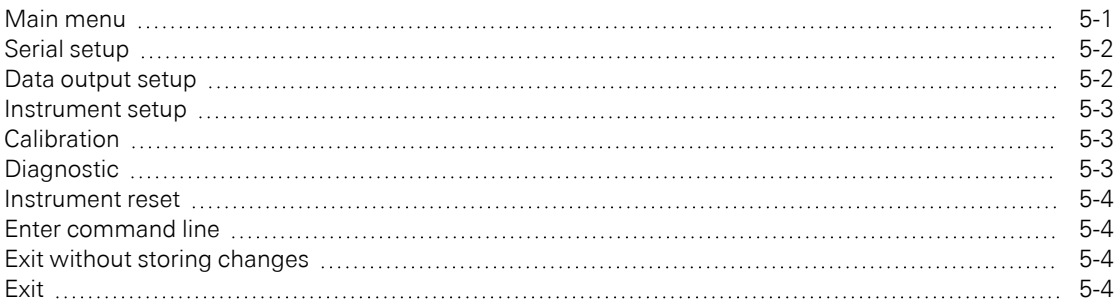

#### Section 6. Configuring with the [command-line](#page-36-0) interface

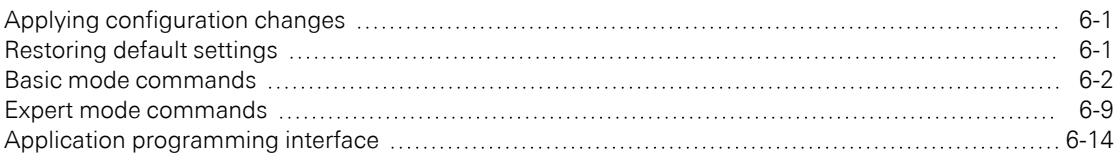

#### Section 7. [Troubleshooting](#page-50-0)

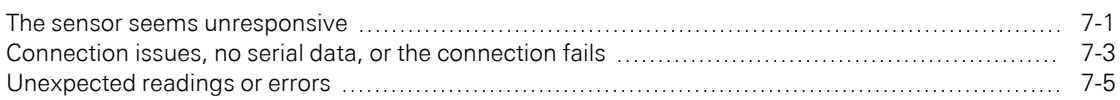

#### Section 8. Calibration and [maintenance](#page-56-0)

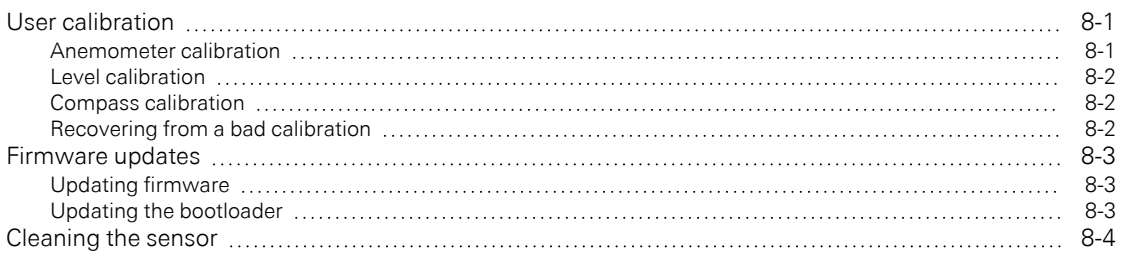

#### Section 9. [Specifications](#page-60-0)

#### [Appendix](#page-62-0) A. Lists of tables and figures

#### Standard Terms and [Conditions](#page-64-0)

#### [Index](#page-68-0)

## <span id="page-8-0"></span>Section 1. Welcome to the TriSonica<sup>™</sup> Mini

Welcome, and thank you for your purchase of the LI-550 TriSonica™ Mini Wind and Weather Sensor. The LI-550 is an ultrasonic anemometer that measures 3-dimensional wind speed and direction, as well as air temperature, humidity, and pressure. It features a built-in magnetometer and accelerometers to measure tilt, orientation, and movement. LI-550 bodies are injection molded of glass-reinforced nylon with carbon fiber posts. This instruction manual provides operating information for the flat-base (LI-550F) and pipe-mountable (LI-550P) models.

## <span id="page-8-1"></span>Introducing the LI-550F and the LI-550P

The LI-550F features a flat base with four mounting holes for M3 or 3/16" bolts. The LI-550P mounts on a hollow ½" schedule 10 pipe or 22-mm carbon fiber tube (set screws are tightened with 0.05 inch hex key). Mounting adapters are available to mount either model of LI-550 to a common tripod with ¼-20 threads.

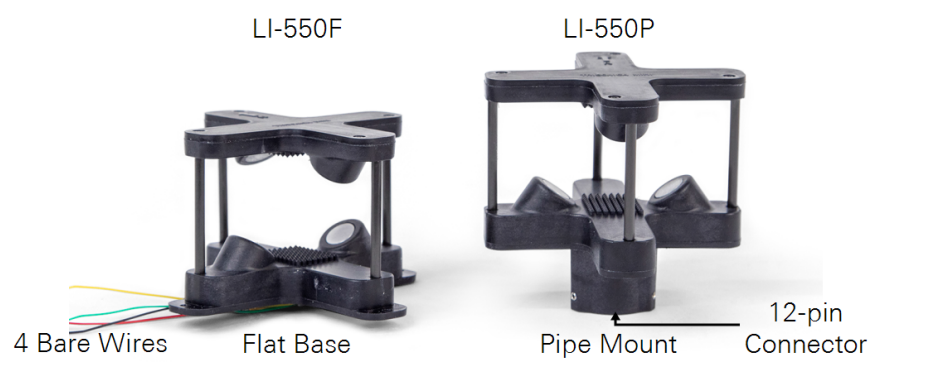

*Figure 1-1. The LI-550F (left) features a flat base and four bare wires. The LI-550P (right) mounts to a pipe and features a 12-pin connector.*

## <span id="page-9-0"></span>**Accessories**

<span id="page-9-1"></span>A variety of accessories are available for TriSonica™ products.

#### USB interface adapter

Part number 550USB

USB interface adapter for the LI-550 and LI-560 sensors. Used to configure the devices and view data on a computer. Not for outdoor use.

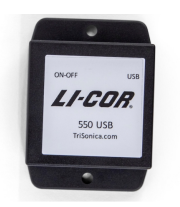

#### <span id="page-9-2"></span>LI-570 TriSonica™ Data Logger

Part number LI-570

The LI-570 TriSonica™ Data Logger powers and logs data from up to four LI-550s, up to three LI-560s, or a combination of up to two LI-550s and two LI-560s. It features two 6-pin connectors to connect to 3rd party equipment (radio or GPS receiver), one 3-pin connector for power.

#### <span id="page-9-3"></span>Mounting adapters

Mounting hardware is designed to simplify the installation of the LI-550s.

550FM flat base mounting adapter

Part number 550FM

The flat base mounting adapter is to mount the LI-550F to a camera tripod or other platform that uses ¼-20 threads.

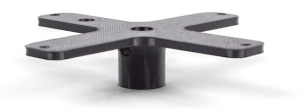

550PM pipe mounting adapter

Part number 550PM The pipe mount adapter is to mount the LI-550P to a camera tripod or other platform that uses ¼-20 threads.

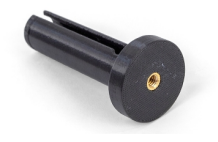

#### <span id="page-10-0"></span>Data and power cables

Several cables are available for power and transfer data from the device (see *[Table](#page-10-2) 1-1* [below\)](#page-10-2).

#### <span id="page-10-2"></span>Table 1-1. Cables available for the LI-550s and LI-560s.

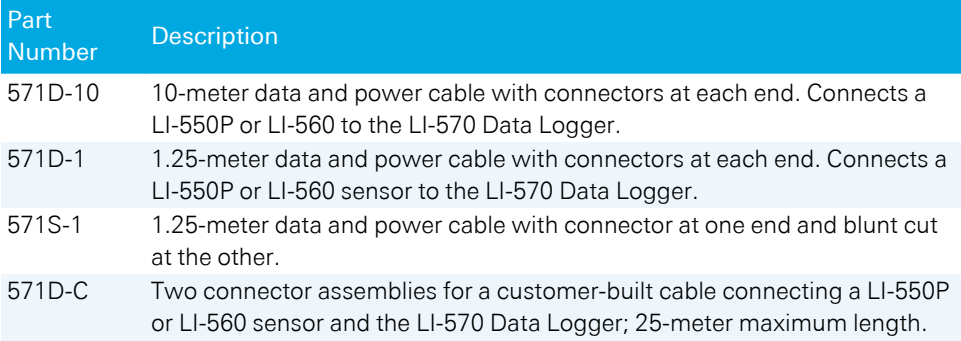

### <span id="page-10-1"></span>Software

A simple Windows®-compatible user-interface application is available for download from [licor.com/env/support/LI-550/software.html](https://www.licor.com/env/support/LI-550/software.html).

**Note:** This application is not suitable for long-term data logging. It does not communicate with the LI-570 Data Logger at this time.

We recommend the use of a terminal emulator, such as Tera Term, to record data to a personal computer. The data stream from the anemometer also can be received, stored, and interpreted by an appropriate device of your choice, so long as it is connected to the anemometer by the proper communications protocol.

## <span id="page-11-0"></span>TriSonica™ anemometer comparison

The LI-550F and LI-550P TriSonica™ Mini and LI-560 TriSonica™ Sphere share many features, as shown in *Table 1-2* [below](#page-11-1). If you have a TriSonica™ Mini with a serial number below M00841, or an Anemoment product that is not described here, documentation for your product is available at [licor.com/env/support/Anemometers/home.html.](https://www.licor.com/env/support/Anemometers/home.html)

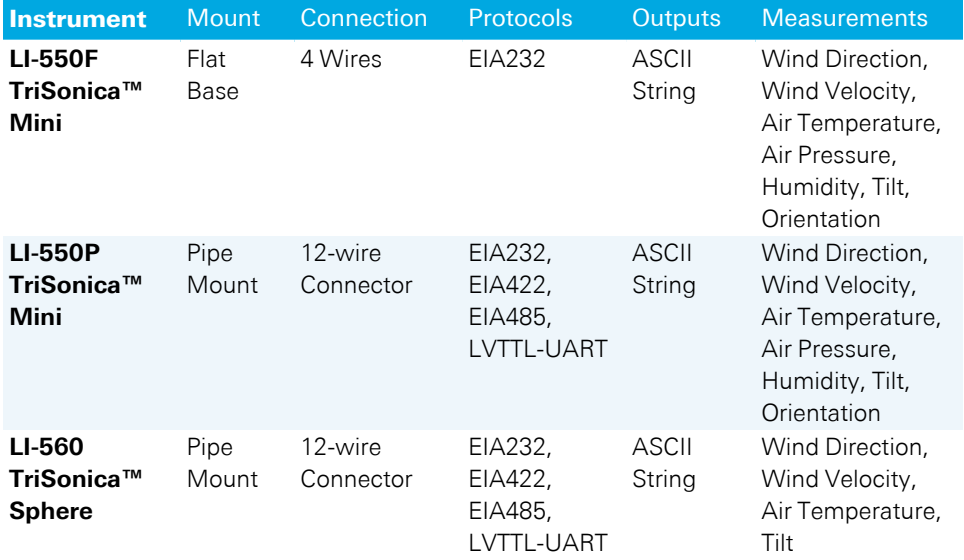

<span id="page-11-1"></span>Table 1-2. TriSonica™ family comparison guide.

# <span id="page-12-0"></span>Section 2. Mounting options and considerations

This section describes how to install the LI-550F and LI-550P and it covers considerations for deployment.

## <span id="page-12-1"></span>**Orientation**

The LI-550 has a north arrow indicator N on one of the upper arms. Airflow passing directly into the N will return zero degrees for wind direction regardless of the actual orientation of the sensor. Adjustments of wind direction for orientation other than pointing to true north can be done in post processing of data.

We do not recommend mounting the instrument in an upside-down position.

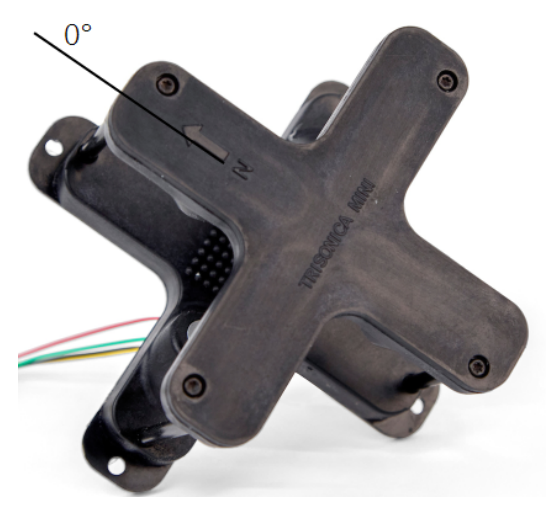

*Figure 2-1. The north indicator is an arrow and letter* N *on the sensor.*

## <span id="page-13-0"></span>Mounting the LI-550F

<span id="page-13-1"></span>The LI-550F can be mounted directly to a user-supplied platform or with the 550FM mounting adapter.

#### User-supplied mount

The LI-550F features a flat base with four mounting points for connecting to a usersupplied mounting platform using four M3 or 3/16" bolts. The mounting platform should be flat with a 5-mm hole in the center for the connecting wires and 5.5-mm hole positioned at the Gore-Tex® vent to allow for water vapor and air pressure exchange.

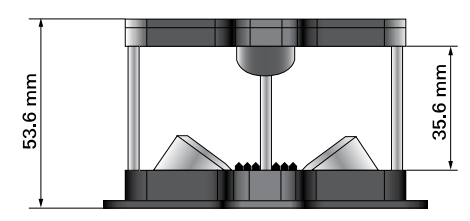

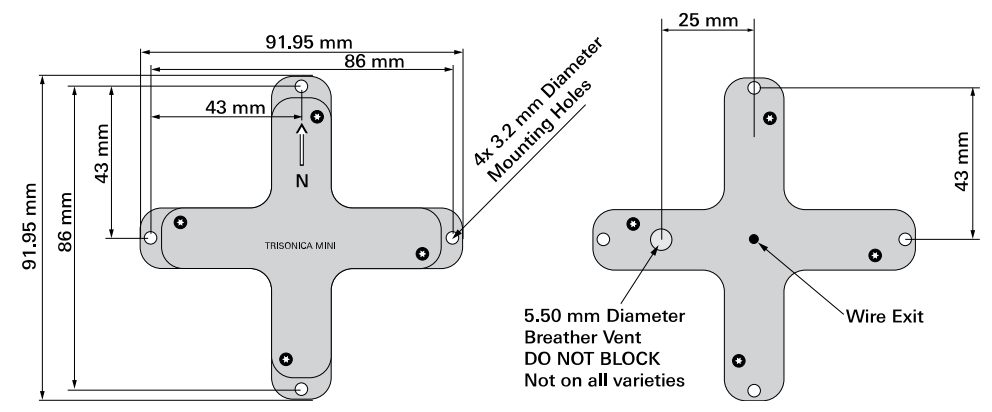

*Figure 2-2. LI-550F dimensions.*

#### <span id="page-14-0"></span>550FM mounting adapter

The 550FM is an optional mounting adapter for attaching the LI-550F to a custom platform. It features a brass ¼-20 threaded insert that is compatible with most camera tripods.

**Note:** Do not overtighten the mounting hardware. Doing so can damage the glass-filled Nylon anemometer body.

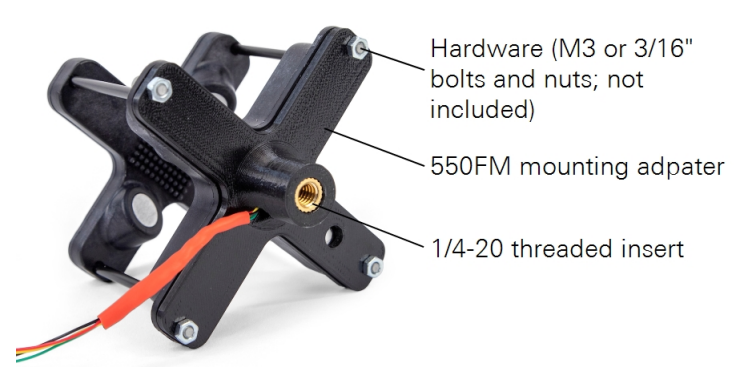

*Figure 2-3. The LI-550F can be mounted with the mounting adapter.*

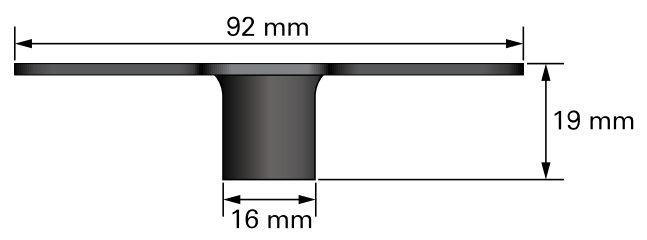

*Figure 2-4. 550FM mounting adapter dimensions.*

## <span id="page-15-0"></span>Mounting the LI-550P

<span id="page-15-1"></span>The LI-550P can be mounted directly to pipe or with the 550PM mounting adapter.

#### Pipe mount

The LI-550P mounts to a ½ inch schedule 10 pipe (DN 15) or 22 mm carbon fiber tube. The pipe must have an inside diameter >17.1 mm to allow space for the cable. Set screws are tightened with a 0.05 inch hex key.

Before putting the LI-550P on the pipe, route the cable through the pipe. Then connect the cable to the base connector. Place the LI-550P over the pipe and tighten the set screws. For a detailed description of the internal wiring of the connector and cable see *[Connecting](#page-20-0) the power and data cable* on page 3-1.

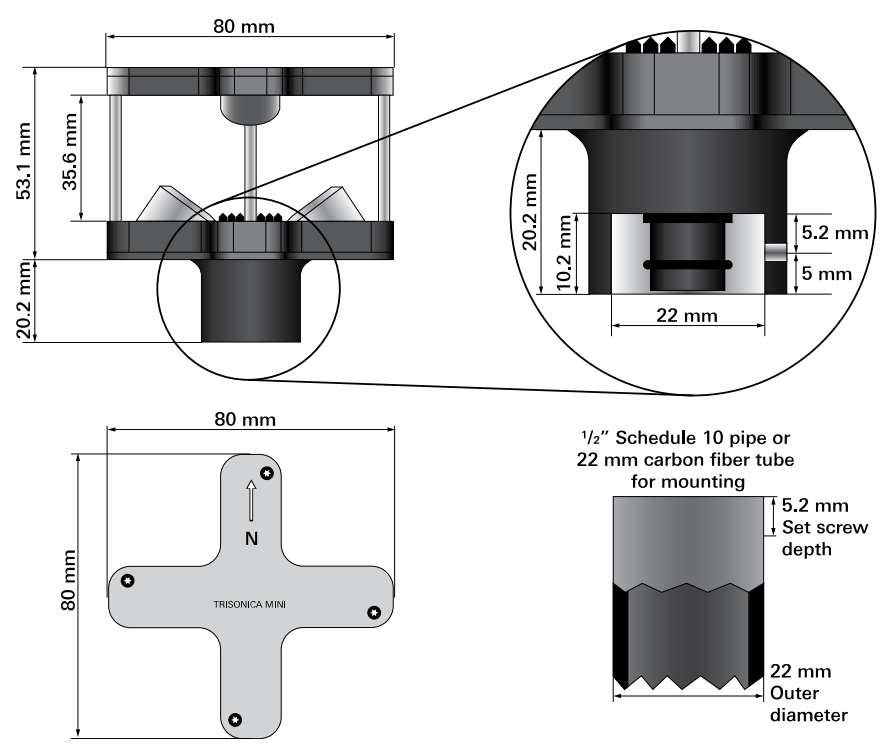

*Figure 2-5. LI-550P dimensions.*

#### <span id="page-16-0"></span>550PM mounting adapter

The 550PM is an optional mounting adapter for attaching the LI-550P to a custom platform. It features a brass ¼-20 threaded insert that is compatible with most camera tripods.

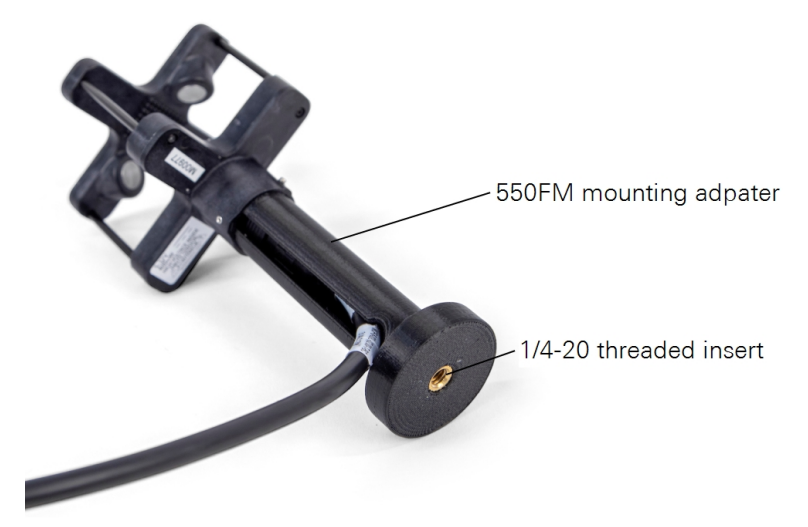

*Figure 2-6. The LI-550P can be mounted with the mounting adapter.*

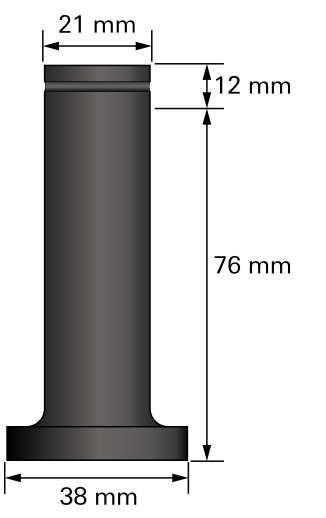

*Figure 2-7. 550PM mounting adapter dimensions.*

## <span id="page-17-0"></span>Deployment considerations

If you intend to use data from the compass or accelerometers, either with a single anemometer or to compare with other anemometers, these components should be calibrated in the environment where the device will be deployed.

#### <span id="page-17-1"></span>Compass

A magnetic compass inside the LI-550 measures magnetic north. Since the reading of the compass is highly dependent on the magnetic environment around it, the compass is not calibrated during manufacturing. Instead, you should calibrate the compass in the environment where it will be used, especially if you want to combine data from multiple TriSonica™ sensors. Compass calibration can be initiated in the menu interface (see *[Calibration](#page-34-1)* on page 5-3) or command-line interface (see *[com](#page-38-0)[passcalibrate](#page-38-0)* on page 6-3). See *Compass [calibration](#page-57-1)* on page 8-2 for full details. The raw magnetometer outputs are also available.

#### <span id="page-17-2"></span>Tilt and level

An accelerometer inside the LI-550 measures offsets from level. Because the mounting of the LI-550 affects the tilt, offsets are not set during manufacturing. Persistent offsets in the data could indicate that the calibration needs to be adjusted. Calibration can be initiated in the menu interface (see *[Calibration](#page-34-1)* on page 5-3) or command-line interface (see *[levelcalibrate](#page-40-0)* on page 6-5). See *Level [calibration](#page-57-0)* on page 8-2 for more details. The raw accelerometer outputs are also available.

## <span id="page-17-3"></span>Environmental considerations

The LI-550 is designed for outdoor use1, but some limitations apply. Protect the instrument from sustained rainfall and persistent high humidity (condensing conditions). If the device will sit outdoors unused for long periods, you can cover it to reduce the accumulation of dust, pollen, and other contaminants.

#### <span id="page-17-4"></span>**Humidity**

The humidity sensor is located inside the LI-550 body. It measures water vapor that passes through the membrane (white Gore-Tex® dot). This causes a delay in the

<sup>&</sup>lt;sup>1</sup>The 550USB adapter is not for outdoor use, and must be protected from dust and wet conditions.

humidity reading when the humidity changes. This delay can be up to an hour for very large humidity changes, such as moving the unit from a 90% RH environment to a 30% RH environment. Normal environmental humidity changes that happen more slowly experience a shorter latency.

Humidity is determined by calculating the dew point inside the anemometer, assuming that the dew point is the same inside and out. The average of the ultrasonic temperature is used to calculate humidity from the dew point.

When an LI-550 is removed from a warm 90% humidity environment to a cooler 30% environment, the rapid change may cause condensation inside the unit, leading to a reported humidity greater than 100%. The reading will persist until the condensation has evaporated and equilibrated through the vent.

#### <span id="page-18-0"></span>**Pressure**

The absolute pressure sensor is located inside the LI-550. The Gore-Tex® membrane ensures that air pressure inside the device is the same as ambient. A slight delay is noticed with rapid pressure changes.

#### <span id="page-18-1"></span>Ice and snow

The small size and light weight that are the hallmark of the LI-550 leave no space for on-board heaters. If ice or snow accumulate within the LI-550, the acoustic pathways between transducers can be blocked. Although the dark coloring of the LI-550 facilitates natural solar removal of ice and snow, the LI-550 may not be the best choice of sensor for sustained use in wintery weather.

#### <span id="page-18-2"></span>Not submersible

A VE9 series Gore-Tex® vent on the base of the LI-550 allows the internal humidity and air pressure sensors to measure ambient humidity and pressure. The internal mount vent protects the delicate electronics inside from water incursion.

Contact LI-COR if you have questions about the suitability of the LI-550 for your application.

## <span id="page-19-0"></span>Interference considerations

<span id="page-19-1"></span>Be aware of these potential sources of interference as you plan your project.

#### Other sonic anemometers

If using more than one anemometer, maintain at least one meter separation distance between the two devices to prevent ultrasonic interference. Two anemometers that are close to each other may appear to work fine, but over time, the two clocks will come into phase with each other, leading to spikes in the measurements. Avoid the situation by maintaining at least one meter of separation.

#### <span id="page-19-2"></span>Compact fluorescent lamps

Some compact florescent lamps (CFL) make ultrasonic noise that can interfere with the operation of a LI-550. Erroneous readings may result if the LI-550 is operated near compact florescent lamps. Turn off the CFL or move the sensor away from the CFL to reduce interference.

#### <span id="page-19-3"></span>Wind tunnels and ultrasonic frequency

Ultrasonic anemometers operate by generating ultrasonic pulses and measuring the time of flight of those sound pulses between transducers. The time-of-flight measurements can be disturbed by external noise sources in or near the same frequency band used by the ultrasonic anemometer's transducers. The LI-550 operates in the 60 KHz ultrasonic frequency range.

We have found that some wind tunnels generate ultrasonic noise that can cause erroneous readings. This is not an indication of failure of the anemometer but is a result of using the anemometer in an ultrasonically noisy environment.

#### <span id="page-19-4"></span>Electro-mechanical motors and magnetic sensors

Electro-mechanical motors generate magnetic fields; the effect of the field on a magnetic sensor varies by distance of the sensor to the motor and by the speed (and variations of speed) at which the motor is operated. The magnetic sensor aboard the LI-550 will be affected by the field generated by ferrous materials and motors nearby. The LI-550 should be placed in a position outside the effects of these fields. We recommend that you consider the effects of magnetic fields arising from your unique configuration in both your hardware and software design.

# <span id="page-20-0"></span>Section 3. Connecting the power and data cable

This section describes how to power up the LI-550, connect data cables, configure it, and get data from it.

## <span id="page-20-1"></span>LI-550F power and data

<span id="page-20-2"></span>The LI-550F features a four-wire cable for power and data. The cable can be attached to a data logger or USB adapter.

#### Power and data wire assignments

Four unterminated wires exit the base of the LI-550F. The wires are color coded to indicate the purpose of each.

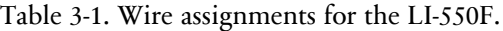

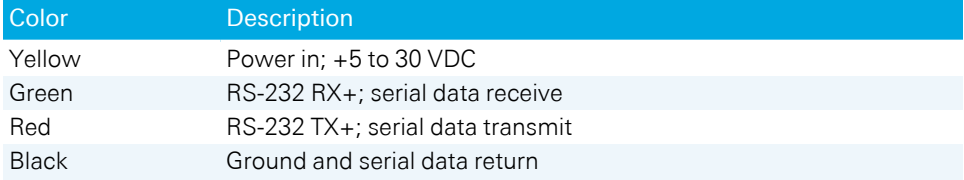

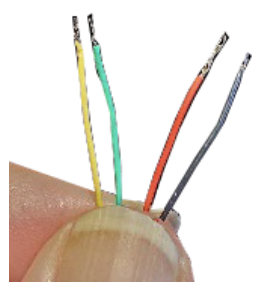

Early models of the TriSonica™ Mini may have different color wires or additional wires. Refer to instructions accompanying the specially configured sensor for more information.

#### <span id="page-21-0"></span>Connecting the LI-550F to the USB interface adapter

Use a USB-C cable (not included) to connect the adapter to your computer.

**Note:** The USB adapter is for scientific research and development use only. Do not use the USB adapter in wet locations.

Open the USB adapter case and connect the wires from the LI-550F to the terminal block. Then connect the adapter to a computer using a USB cable.

Table 3-2. LI-550F-to-USB adapter wire colors and assignments.

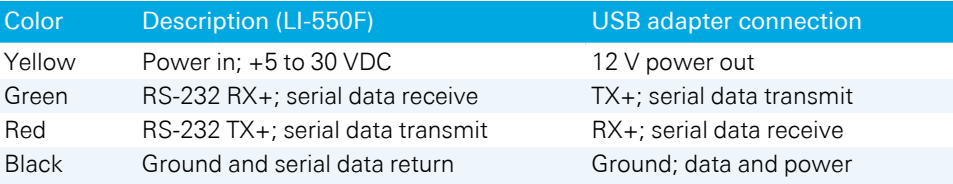

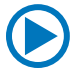

A video demonstrating this connection is available at [licor.com/env/support/LI-550/videos.html.](https://www.licor.com/env/support/LI-550/videos.html)

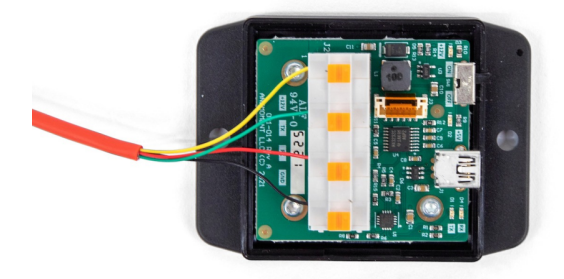

*Figure 3-1. USB adapter with the top cover removed. Wire colors represent the LI-550F.*

## <span id="page-22-0"></span>LI-550P power and data

The LI-550P features a 12-pin circular connector. When connected properly, the connector should provide good protection against water ingress. Additional protection can be provided by the mounting configuration.

**Important:** Do not twist the cable during installation or removal. Doing so will damage the connector pins. To remove the cable, grasp the collar and pull it away from the anemometer.

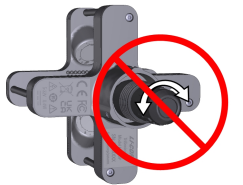

DO NOT TWIST the cable. Doing so will break the pins.

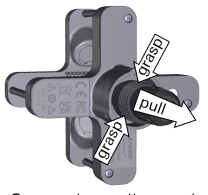

Grasp the collar and pull to disconnect.

Pre-made cables with connectors may be purchased from LI-COR in 1.25 and 10 meter lengths. Customized cables and can be made with the custom cable kit. Because this detachable cord carries both data and power, replacement cords or userbuilt cords must comply with the wiring and insulation specifications set out in the EIA Standard appropriate for the selected communication protocol.

### <span id="page-22-1"></span>Power and data wire assignments

*Figure 3-2* [below](#page-22-2) shows the socket assignments for the connector on the LI-550P. The internal wire colors and descriptions are given in *Table 3-4* on [page 3-5](#page-24-1).

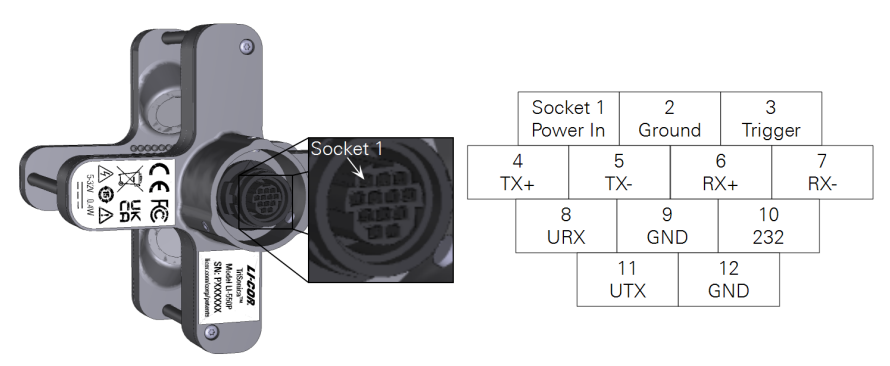

<span id="page-22-2"></span>*Figure 3-2. 12-socket connector and assignments on the LI-550P.*

**Caution:** The Power In wire is the only one that can handle voltages exceeding five volts. Applying excess voltage to other wires can damage the LI-550. Such damage is not covered by the warranty.

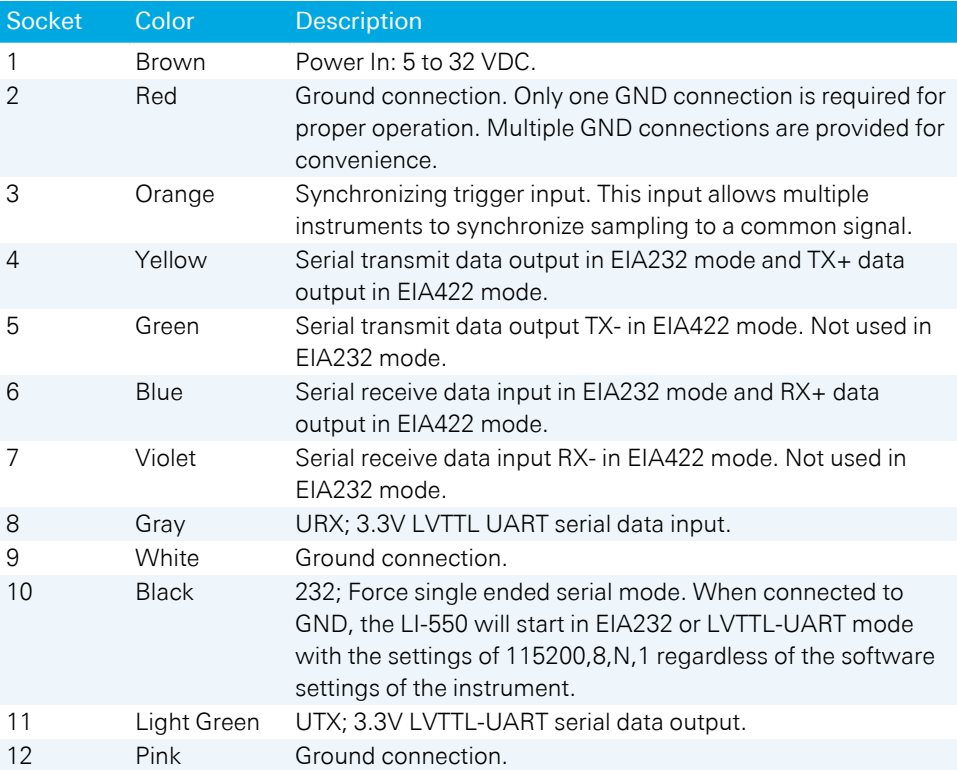

Table 3-3. LI-550P socket descriptions and cable wire colors.

#### <span id="page-24-0"></span>Connecting the LI-550P to the USB interface adapter

**Note:** The USB adapter is for scientific research and development use only. Do not use the USB adapter in wet locations.

The single-terminated blunt-cut cable is to connect the LI-550P to the USB adapter. Separate the brown, blue, yellow, red, and black wires from the bundle and strip 3 mm of insulation from the ends of each wire. Open the adapter case and connect wires to the terminal block as shown in *Figure 3-3* [below](#page-24-2).

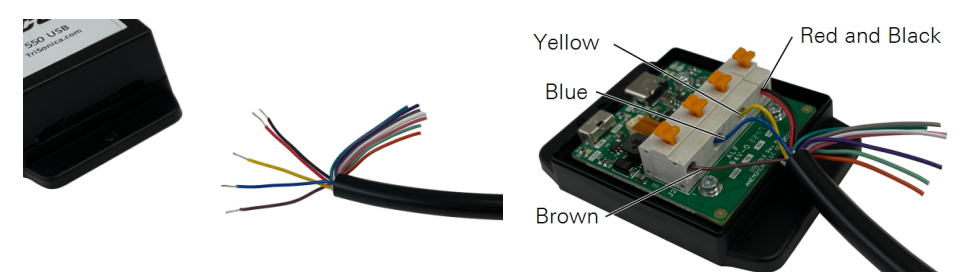

*Figure 3-3. Separate the wire leads from the cable and connect to the USB adapter.*

<span id="page-24-2"></span><span id="page-24-1"></span>Table 3-4. LI-550P-to-USB adapter wire colors and assignments.

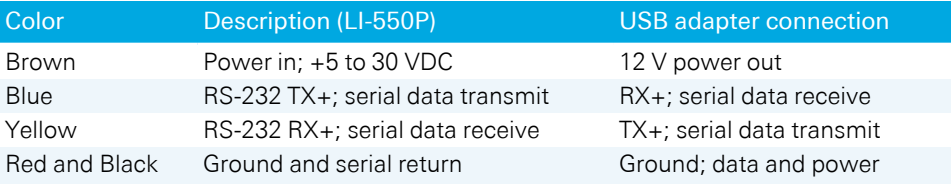

**Note:** The cable contains 12 wires to accommodate the multi-protocol capable LI-550P. Some wires are not used in this application.

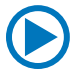

A video demonstrating this connection is available at [licor.com/env/support/LI-550/videos.html.](https://www.licor.com/env/support/LI-550/videos.html)

# <span id="page-26-0"></span>Section 4. Communicating with the anemometer

This section explains how to connect and what to expect after connecting.

## <span id="page-26-1"></span>Serial communication settings

The LI-550 starts generating data about one second after power up, and outputs data continuously when in sampling mode. With the LI-550 connected to a computer using the USB adapter or similar device that supplies power to the LI-550 and allows data to pass through, data can be viewed with the TriSonica™ application or a terminal emulator.

- Baud Rate: 115,200
- Data Bits: 8
- Parity: None
- <span id="page-26-2"></span>• Stop Bits: 1

### Connecting with the TriSonica™ application

To connect using the TriSonica™ application:

- 1 Connect the data and power cables and power on the anemometer. See *[Connecting](#page-20-0) the power and data cable* on page 3-1.
- 2 Launch the TriSonica™ application.

Download from [licor.com/env/support/LI-550/software.html](https://www.licor.com/env/support/LI-550/software.html).

3 Select the serial port that is used for the USB-to-serial adapter.

All active ports will be presented in the drop-down list (you can use a Serial Port Identifier application or find it in your computer's Device Manager). In the example, it is COM3. The software will attempt to connect immediately after selecting the port.

Port not listed? See *[Connection](#page-52-0) issues, no serial data, or the connection fails* on page 7-3 for troubleshooting.

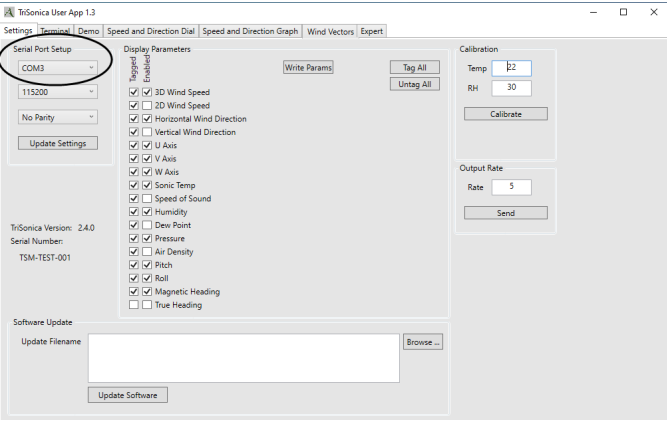

When connected, you'll see data as it is written to the Terminal tab. If display parameters have been set, you can view plots under the other tabs as well: Demo, Speed and Direction Dial, Speed and Direction Graphs, Speed and Direction Graphs, and Wind Vectors.

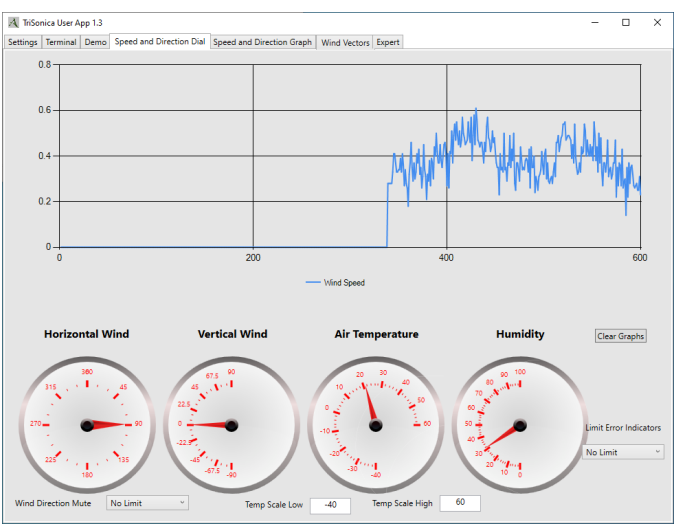

Connection error or no data? See *[Troubleshooting](#page-50-0)* on page 7-1 for help connecting.

**Note:** This software application is not suitable for data logging functions.

#### <span id="page-28-0"></span>Connecting with a terminal emulator

To connect using Tera Term:

1 Connect the data and power cables and power on the anemometer.

See *[Connecting](#page-20-0) the power and data cable* on page 3-1.

2 In Tera Term, start a New connection, select Serial as the connection type, select the Port used by the USB-to-serial adapter, and click OK.

Port not listed? See *[Connection](#page-52-0) issues, no serial data, or the connection fails* on page 7-3 for troubleshooting.

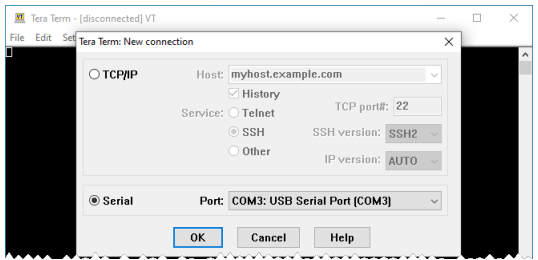

If the default baud rate of the terminal is incorrect, data will appear as non alphanumeric characters. To resolve the issue, change the serial port baud rate to 115200 under Setup > Serial port.

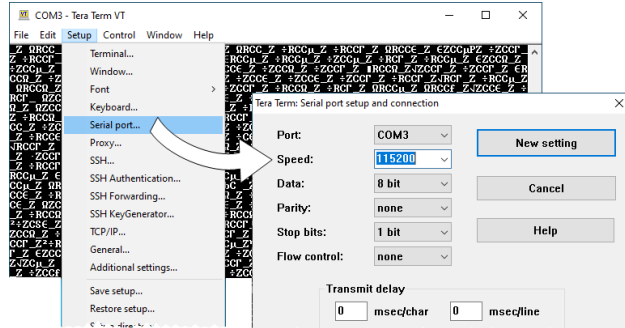

3 Data will be presented in the Terminal interface.

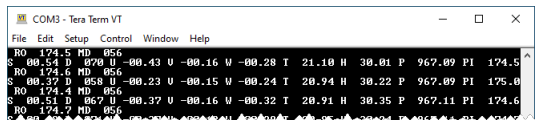

Connection error or no data? See *[Troubleshooting](#page-50-0)* on page 7-1 for help connecting.

#### <span id="page-29-0"></span>Connecting to the LI-570 Data Logger

When the TriSonica™ is connected to the LI-570 Data Logger, communication is mediated by the logger. The interface includes a detailed help menu and full instructions are available at [licor.com/TriSonica-support.](https://www.licor.com/TriSonica-support)

## <span id="page-29-1"></span>Configuration options

<span id="page-29-2"></span>After connecting with either the TriSonica™ application or a terminal program, you can configure the anemometer in three ways:

#### TriSonica™ Application graphical interface

<span id="page-29-3"></span>In the TriSonica™ application, some options are available in the Settings tab (see *Connecting with the [TriSonica™](#page-26-2) application* on page 4-1).

#### Menu interface

In a terminal program or the TriSonica™ application Terminal tab, press ESC to view the menu (see *[Configuring](#page-32-0) with the menu interface* on page 5-1).

- Press x to discard changes and return to sampling mode.
- <span id="page-29-4"></span>• Press 0 (zero) to store changes and return to sampling mode.

### Command-line interface

In a terminal program or the TriSonica™ application Terminal tab, press  $Ctr1 + C$ to enter the command-line interface (see *Configuring with the [command-line](#page-36-0) interface* on [page 6-1\)](#page-36-0).

- Type help to view the command-line help menu.
- Type exit to return to sampling mode.

## <span id="page-29-5"></span>Serial data format

The LI-550 outputs data in an ASCII character string ending with carriage return and line feed characters. Each line is a single record of all the measured parameters contained in a single sample.

**Note:** Although you can configure which measurements appear in the data string, the order in which the measurement data appears is not customizable.

The parameters on an output line are separated by two spaces or by a single space and a negative sign. You can use custom data tags to indicate the measurement associated with the value; the tags can be turned on or off for each individual type measurement. These options are described in *Basic mode [commands](#page-37-0)* on page 6-2.

#### <span id="page-30-0"></span>**Parameters**

<span id="page-30-1"></span>The variables measured by the LI-550, default units, and default tags are listed in *Table 4-1* [below.](#page-30-1) Units and tags are user-configurable (see *Data [output](#page-33-1) setup* on [page 5-2\)](#page-33-1).

Table 4-1. Variables measured by the LI-550, as well as default tags and units. Tags are user-configurable and units are user-selectable.

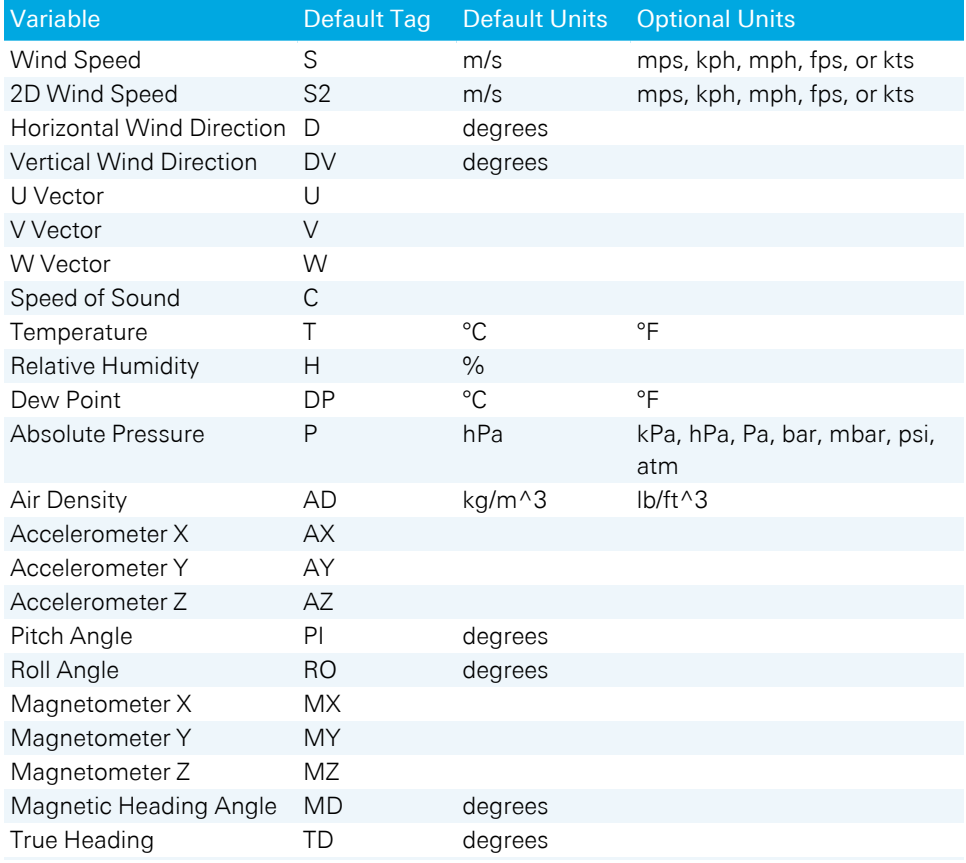

#### <span id="page-31-0"></span>Custom tags

*[Listing](#page-31-3) 4-1* below gives an example of a data stream without tags. In this example, the columns are wind speed, wind direction, U vector, V vector, W vector, and temperature.

<span id="page-31-3"></span>*Listing 4-1. A sample of the output without tags.*

05.2 112 -01.9 04.7 01.1 22.6 05.3 107 -01.5 04.9 01.3 22.2

*[Listing](#page-31-4) 4-2* below gives an example of a data stream with tags. The data labels are S = wind speed;  $D =$  wind direction;  $U = U$ -vector;  $V = V$ -vector;  $W = W$ -vector;  $T =$  temperature.

<span id="page-31-4"></span>*Listing 4-2. A sample of the output data with tags.*

S 05.2 D 112 U -01.9 V 04.7 W 01.1 T 22.6 S 05.3 D 107 U -01.5 V 04.9 W 01.3 T 22.2

#### <span id="page-31-1"></span>Custom delimiters

The delimiters for the tags and parameters are customizable. In this example, a colon is used after the tags in place of the space and a comma is added after the measurement value. The default delimiters for both the tag and parameter name are a space character. Details on how to use this feature are given with the paramdelim and tagdelim commands.

*Listing 4-3. Example of custom delimiters.*

```
S:05.2,D:112,U:-01.9,V:04.7,W:01.1,T:22.6
S:05.3,D:107,U:-01.5,V:04.9,W:01.3,T:22.2
```
#### <span id="page-31-2"></span>Error codes

When the anemometer firmware detects an error, it outputs an error code in the data stream in all the affected parameters. All error codes appear as -99.xx. The decimal value of the error code varies with the error type.

See *[Troubleshooting](#page-50-0)* on page 7-1 for help with error codes.

# <span id="page-32-0"></span>Section 5. Configuring with the menu interface

This section describes how to communicate with the LI-550, define which variables appear, how variables are labeled, and how often data packets arrive. The serial connection (see *[Communicating](#page-26-0) with the anemometer* on page 4-1) allows you to interact with the anemometer in several ways. The choice of method is largely up to you, though some advanced settings are only available through expert mode of the command-line interface. The options are:

- *Main menu* [below.](#page-32-1)
- <sup>l</sup> *Configuring with the [command-line](#page-36-0) interface* on page 6-1.
- <sup>l</sup> *Application [programming](#page-49-0) interface* on page 6-14.

## <span id="page-32-1"></span>Main menu

After connecting (see *[Communicating](#page-26-0) with the anemometer* on page 4-1)and entering a terminal display, press ESC to bring up the Main Menu.

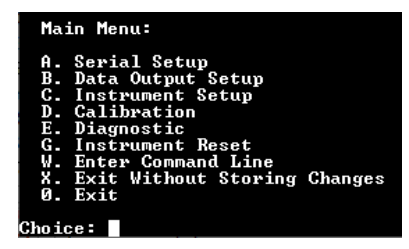

**Note:** Not all settings are accessible from this menu (see *[Configuring](#page-36-0) with the com[mand-line](#page-36-0) interface* on page 6-1).

If no input is received for one minute, the sensor returns to sampling mode and *changes are not stored in the non-volatile memory*. Press a key to stay in menu mode, or ESC again to re-enter menu mode.

## <span id="page-33-0"></span>Serial setup

From the main menu, press A to enter the serial setup menu where you can configure the baud rate, parity, and serial protocol (LI-550P only).

```
Serial Menu:
Changes apply after exiting the main menu.
   Baud Rate ..
                   (115200)Parity ..<br>Protocol
   Return to Main Menu
```
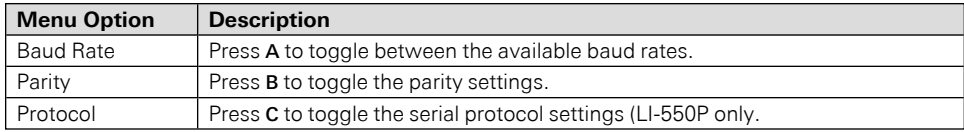

### <span id="page-33-1"></span>Data output setup

From the main menu, press  $\overline{B}$  for a list of output parameters, indicating whether they are enabled, how many decimals are displayed, the units for the parameters, and the data tag. See *Table 4-1* on [page 4-5](#page-30-1) for a list of parameters available from the LI-550.

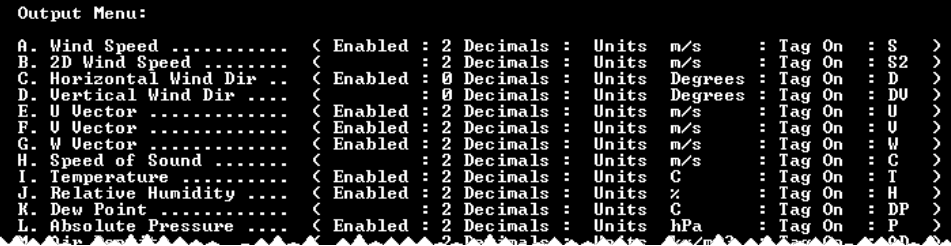

From this menu, press the letter key to access submenus that control the parameter. Most menus present options that can be toggled by pressing the corresponding letter key.

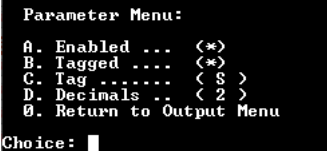

## <span id="page-34-0"></span>Instrument setup

From the main menu, press  $\overline{c}$  to set the data output rate, orientation, and trigger parameters (LI-550P only).

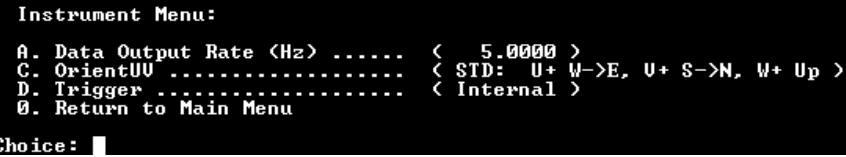

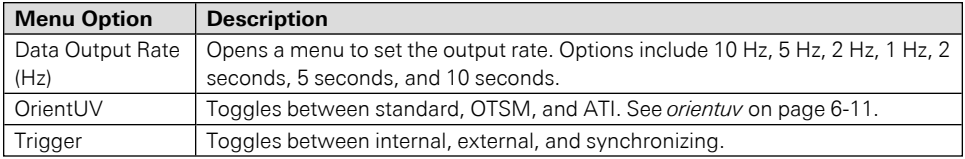

## <span id="page-34-1"></span>**Calibration**

From the main menu, press  $\overline{D}$  to start calibration of wind, level, and compass.

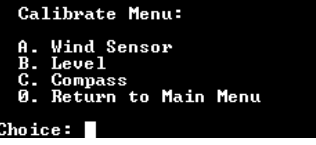

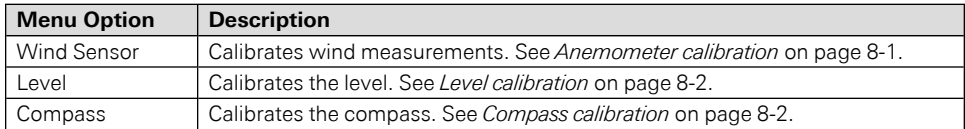

## <span id="page-34-2"></span>**Diagnostic**

From the main menu, press  $E$  to run built-in diagnostics and display the results. If everything is as expected, the device responds with No Problems Found. If issues

are detected, the device will deliver a more specific message with guidance to solve the problem (e.g., Check for blockage on Transducer 1).

### <span id="page-35-0"></span>Instrument reset

From the main menu, press G to reset the instrument, which will clear all volatile memory and restore all settings to the previously saved settings.

## <span id="page-35-1"></span>Enter command line

From the main menu, press  $\bf{W}$  to enter the command-line mode. Previous changes are not saved when you enter command-line mode. See *[Configuring](#page-36-0) with the com[mand-line](#page-36-0) interface* on page 6-1 for details.

## <span id="page-35-2"></span>Exit without storing changes

From the main menu, press  $\times$  to apply the changes temporarily and exit the menu. Changes made up to this point *are not* stored in the non-volatile memory and will be lost after the instrument is restarted.

## <span id="page-35-3"></span>Exit

From the main menu, press 0 (zero) to *exit the menu and store changes* in non-volatile memory. Changes made up to this point *are* retained even after a system reset or restart.
# <span id="page-36-2"></span><span id="page-36-1"></span>Section 6. Configuring with the command-line interface

The command-line interface is a simple way to access all of the functions available in the anemometer, starting with important information about how you save changes to the anemometer configuration.

# <span id="page-36-0"></span>Applying configuration changes

Each time the LI-550 is powered up, it gets a copy of configuration parameters from non-volatile memory (Flash) and places it in temporary volatile memory (RAM) for operational access.

When you make changes to parameters using the serial menu or command-line, the changed parameters are updated in the temporary volatile memory, but they are not updated in the non-volatile memory. This means these changes are lost when the unit restarts, because the LI-550 replaces the parameters in the volatile memory with a fresh copy of the parameters saved in the non-volatile memory.

If you do not want the changes to be lost, copy the parameter changes saved in volatile memory to the non-volatile memory using the nvwrite command. The changes will then be remembered during a restart.

## Restoring default settings

If, after making changes to non-volatile memory, you want to restore the permanently saved parameters to their original default values, this can be done by using the command factoryrestore YES in the expert menu mode.

# Basic mode commands

After connecting with either a terminal program or the TriSonica™ application (select the Terminal tab), press  $Ctr1 + C$  to enter command-line interface (CLI) mode. The LI-550 will stop sampling and provide a prompt: >. If no input is given within one minute, the LI-550 returns to sampling mode and changes are not saved in non-volatile memory.

Details of all available commands and their parameters are accessed within the command-line interface by typing help at the prompt.

**Note:** The LI-550 command-line interface is self-documented. The detailed help for each command may differ from what appears in the following sections. You can download the current firmware release notes at [licor.com/env/support/LI-](https://www.licor.com/env/support/LI-550/software.html)[550/software.html](https://www.licor.com/env/support/LI-550/software.html).

#### help

Displays a list of command-line interface commands. The command help followed by the name of another command displays detailed help for that command (e.g., help baudrate)

<span id="page-37-0"></span>Table 6-1. The help command.

| <b>Command</b> | <b>Description</b>                                         |  |  |  |  |  |  |  |  |
|----------------|------------------------------------------------------------|--|--|--|--|--|--|--|--|
| help           | Displays commands available in the command-line interface. |  |  |  |  |  |  |  |  |
| command        | e.g., help baudrate, help declination, and so on.          |  |  |  |  |  |  |  |  |

#### exit

Type exit to leave the command-line interface and return to sampling mode.

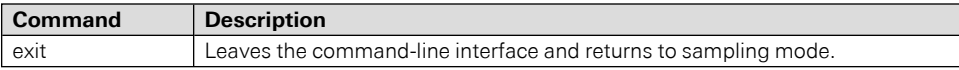

#### baudrate

Shows or sets the current baud rate. Type the word baudrate followed by the desired rate (must be a valid baud rate of 9600, 19200, 38400, 57600, 115200, 230400) and press return. Add the word now to change the baud rate immediately. Otherwise, the baud rate is placed in memory to be written to non-volatile memory using the nvwrite command and used on the next reset.

**Note:** In order for the LI-550 or LI-560 to communicate with the terminal program, the baud rate (and parity) for both needs to match. Changing the baud rate (or the parity) in the anemometer memory (whether volatile or non-volatile) does not change the baud rate (or parity) in the terminal program. If you choose to change the baud rate (or parity) in the LI-550 or LI-560, be sure to make a matching change in the Terminal Program's settings.

#### calibrate

To calibrate the precise length of the acoustic path between pairs of transducers. This length is a defining component in the detection and calculation of wind speed and direction. Actual air temperature, relative humidity, and absolute pressure variables are included in the calculation of the acoustic path length. The subcommands allow you to input specific values for each variable. Absolute pressure is an insignificant variable in this calculation, but you can make this entry if required under a specific test protocol.

You can calibrate the LI-550 to local conditions or test conditions using the calibrate command by following steps in *User [calibration](#page-56-0)* on page 8-1.

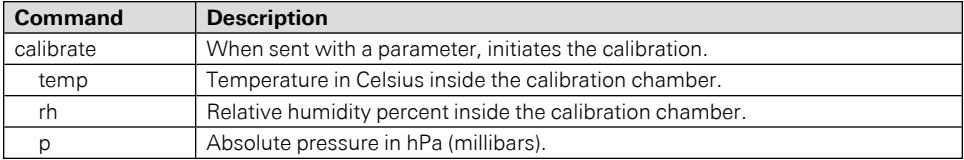

If relative humidity and pressure are omitted, the internal humidity and pressure sensors are used if their values are available. Otherwise, an relative humidity value of 50% is used for humidity and 1013.25 hPa is used as the absolute pressure value.

#### compasscalibrate

Type compasscalibrate yes to initiate the compass calibration. This command runs for 10 second. During that time rotate and tilt the anemometer in as many different orientations as possible, being sure to have rotated the unit fully in the X, Y, and Z directions. See *Compass [calibration](#page-57-0)* on page 8-2 for more details.

## decimals

Set the number of decimals places of a display parameter or a group of parameters. Enter decimals to view a list of the current settings and parameters that can be changed. Enter decimals followed by the parameter and the number of digits after the decimal. You can use the name of a single parameter or a group as listed by the decimals or display command. The parameter is case sensitive. For example, to set wind speed to three decimals, send decimals S 3.

## declination

Type declination to view the current declination offset in degrees clockwise from magnetic north. To set the declination to  $6^\circ$ , for example, enter declination 6 and press return.

## diagnostic

Type diagnostic to for a report on problems found with the anemometer. Type diagnostic details for a more detailed diagnostic output. Enter diagnostic clear to clear the error counts displayed in the details parameter.

## <span id="page-39-1"></span>display

The display command shows a table indicating the name and description of each parameter available, whether it is tagged or not, what the tag value is, number of decimals displayed, whether the signal is enabled to be added to the serial output string, and the units for each measurement. See *Table 4-1* on [page 4-5](#page-30-0) for a full list of parameters, tags, and units.

| > display<br>Display Ualue List: |                                                                                                    |  |                    |                                  |                          |                                                        |
|----------------------------------|----------------------------------------------------------------------------------------------------|--|--------------------|----------------------------------|--------------------------|--------------------------------------------------------|
| Name i                           | Description : Tagged :                                                                                                    |  |                    | Tag : Decimals : Enabled : Units |                          |                                                        |
| S2D H<br>D<br>DU H               | Wind Speed 3D :<br>Wind Speed 2D :<br>Horiz Wind Direction 1<br><b>Vert Wind Direction 1</b><br><b>U</b> Vector :<br>U Vector : |  | s<br>S2<br>m<br>mı |                                  | Yes<br>Yes<br>Yes<br>Yes | ¦ m∕s<br>¦ m∕s<br>: Degrees<br>: Degrees<br>m/s<br>m/s |
| Сs                               | <b>W</b> Uector :<br>Temperature :<br>Speed of Sound :                                                                          |  | e                  |                                  | Yes<br>Yes               | i n∕s<br>i m∕s                                         |

<span id="page-39-0"></span>*Figure 6-1. The* display *command retrieves the current configuration - showing parameters that are available, tag status, tag value, number of decimals, whether enabled, and the units.*

## expert

Type expert enable to access advanced menus, as described in *[Expert](#page-44-0) mode commands* on [page 6-9](#page-44-0). Type expert disable to return to normal mode.

## hide

Similar to the show, tag, untag, and decimals commands, the hide command is to view a list of display parameters or groups available to be hidden. It also provides a list of all values currently being displayed. When used with a parameter, the hide command removes that parameter from the list of displayed variables.

The parameter can be the name of a single parameter or a group as listed by the show or display command. The parameter is case sensitive.

- **Example:** hide IDTag
- Reply: None; removes the IDTag from the data stream.

## levelcalibrate

To calibrate the level while on a known level surface. Place the anemometer upright on a level horizontal surface. Enter levelcalibrate YES to execute the command. Do not disturb the unit during calibration. If the device detects that it is too far from level, it will automatically cancel the calibration. See *Level [calibration](#page-57-1)* on [page 8-2](#page-57-1) for more details.

## nvwrite

Writes parameter data to non-volatile memory. Writes to flash memory to preserve the configuration during power down. See *Applying [configuration](#page-36-0) changes* on page 6-1 for more details.

## outputrate

Type outputrate to view the current setting. Enter outputrate followed by the desired rate to set the parameter. For example outputrate 5 will set the rate to 5 Hz.

## parity

Show or set the current parity setting. Parity can be applied immediately or written to flash for the next reset. Options include odd, even, and none. Append the

command with now to apply the change immediately. Otherwise, the setting is placed in memory to be written to non-volatile memory using the nvwrite command and used on the next reset.

**Note:** In order for the LI-550 or LI-560 to communicate with the terminal program, the baud rate (and parity) for both needs to match. Changing the baud rate (or the parity) in the anemometer memory (whether volatile or non-volatile) does not change the baud rate (or parity) in the terminal program. If you choose to change the baud rate (or parity) in the LI-550 or LI-560, be sure to make a matching change in the Terminal Program's settings.

#### programupdate

Puts the TriSonica™ into update mode. In update mode, you can update the program, using a serial terminal emulation program such as Tera Term, using the YModem protocol. See *[Firmware](#page-58-0) updates* on page 8-3.

#### show

Similar to the hide, tag, untag, and decimals commands, the show command is to view a list of display parameters or groups available to be shown. When used with a parameter, the show command adds that parameter to the list of displayed variables. The parameter can be the name of a single parameter or a group as listed by the show or display command. The parameter is case sensitive.

- **Example:** show IDTag
- **Reply:** None; adds the IDTag to the data stream.

#### systemreset

Enter systemreset followed by return to immediately reset the device.

#### tag

Similar to the hide, show, untag, and decimals commands, the tag command is to view and set the ID tags applied to a parameter or group of parameters. When used with a parameter, the tag command adds that parameter to the list of displayed variables. The parameter can be the name of a single parameter or a group as listed by the show or display command. The parameter is case sensitive.

## triggertype

Set or get the sampling trigger type (not available on LI-550F or TSM-WS).

## trisonicaid

Enter trisonicaid to view the current ID setting. Enter trisonicaid 001 to set the ID to 001, for example. Enter trisonicaid clear to remove the ID. The trisonicaid may be up to 40 characters in length to accommodate a UUID.

## <span id="page-42-1"></span>units

The command sets or displays the units value for all adjustable parameters. Enter units to view the units for measurements. See *Table 4-1* on [page 4-5](#page-30-0) for a full list of parameters and the units available.

| Available Individual Parameters<br>Description : Units<br>Name ¦<br>н<br>Wind Speed 3D ¦ m⁄s<br>H<br>s<br>S2D<br>Wind Speed 2D ¦ m⁄s<br>Ш<br>U Vector : m/s<br>U<br>U Vector ¦ m/s<br>W<br>W Vector : m/s<br>Temperature   C<br>H<br>Speed of Sound I m/s<br>Сs<br>RH Temp Sensor ¦ C<br>RHTemp<br>DewPoint : C<br>DP<br>H<br>PTemp<br>Pressure Temp Sensor   C<br>Pressure Sensor : hPa<br>Air Density   kg/m^3<br>Density | Unit Output for a Signal |       |  |              |  |    |  |  |  |  |  |
|----------------------------------------------------------------------------------------------------|--------------------------|-------|--|--------------|--|----|--|--|--|--|--|
|                                                                                                    |                          |       |  |              |  |    |  |  |  |  |  |
|                                                                                                    |                          |       |  |              |  |    |  |  |  |  |  |
|                                                                                                    |                          | CTemp |  | Compass Temp |  | ιс |  |  |  |  |  |

<span id="page-42-0"></span>*Figure 6-2. The* units *menu displays variable names, descriptions, and the units that are currently in use.*

To change units for a parameter, enter units followed by the name (see *[Figure](#page-42-0) 6-2* [above](#page-42-0)), followed by the new units.

- **Example:** units P kPa will set pressure units to kPa.
- Reply: None.

Units can be set for a single parameter or a family of units.

- **Example:** units si will apply international (si) units to all parameters.
- **Reply:** None.

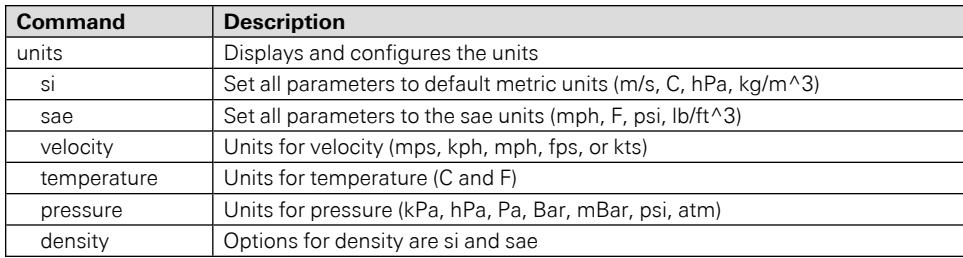

#### untag

Similar to the hide, show, untag, and decimals commands, the untag command is to view a list of display parameters or groups that can be untagged. Enter untag to view a list of all available parameters that can have the tag removed from the display output. Enter untag followed by a parameter to remove the tag from a display parameter or a group of parameters.

The parameter can be the name of a single parameter or a group as listed by the show or display command. The parameter is case sensitive.

#### version

Type version to see the firmware version, serial number, and other details.

```
\overline{\phantom{a}} version
Anemoment LLC<br>TriSonica Mini Weather Station Multi-Protocol - Ultrasonic Anemometer<br>Serial Number: TSM-TEST-001<br>Version: 2.4.0<br>Humidity Sensor - Present<br>Pressure Sensor - Present
                                         Present
   ccelerometer
                                         Present
 ompass:
```
## wd540

Type wd540 to view the current settings. Type wd540 enable to apply the 540° mode; Type wd540 disable to return to normal 0 - 360° mode.

The LI-550 default horizontal wind direction parameter reports wind direction as 0 to 360 degrees. If you want to display horizontal wind direction data on a time-series graph, horizontal wind that is approaching the anemometer from near north (0/360) appear as large directional changes rather than gradual changes.

To avoid this display issue, apply the wind direction scale command (wd540) parameter. This prevents the graph from showing large directional shifts when crossing 359° to 0°. When the wd540 parameter is applied, the firmware recognizes two representations of 360 degrees: a 0-to-360-mode, and a 180-to-540-mode. The anemometer begins in the 0-to-360-mode. When the wind direction crosses 360 or 0 degrees, the firmware shifts to 180-to-540 mode. The anemometer stays in the 180-to-540 mode until the wind direction again crosses either 180 or 540, which causes the anemometer to return to 0-to-360-mode.

# <span id="page-44-0"></span>Expert mode commands

When expert mode is enabled (from the command-line, type expert enable), additional commands are present in the help menu. These commands enable more advanced settings and configurations that may be outside of the normal operating settings. We recommended that you understand the effects of these commands before use. Changes made in expert mode are stored as described in *[Applying](#page-36-0) con[figuration](#page-36-0) changes* on page 6-1

#### averagesize

Set or show the size of the average of samples.

This command specifies the number of internal samples to average before generating an output. When combined with the samplerate command, it affects the output data rate. For simplicity, it is better to use the outputrate command in the basic menu.

- **Example:** averagesize 8
- **Reply:** None. Sets average number to 8.

## digitalgain

Get or set the digital gain. Digital, or software, gain is set by the calibration command.

**Caution:** Changing digitalgain can affect the stability of your output data.

- **Example:** digitalgain 3
- **Reply:** None. Sets digital gain to 3.00.

## distance

Set or show the distance between transducers. This is one of the settings that is changed during a calibration. We do not recommend altering this setting. If you enter a value as a single number, it will be applied to all four distances. If you enter four values, they will be applied respectively to the four distance values. The designed mechanical distance between transducers of a LI-550 is 0.03486 meters. See *User [calibration](#page-56-0)* on page 8-1 for more information.

- **Example:** distance
- **Reply:** Distances for four paths.

The offset is also set during factory calibration. All four should be close to zero. Similar to distance, if you enter one number, it is applied to all four paths. If you enter four numbers, they will be applied separately to each path.

## factoryrestore

Returns the instrument to the factory default settings. Enter factoryrestore YES and press return to apply the changes immediately.

## humiditycalibrate

Gets or sets the slope and offset humidity calibration factors. This command allows you to add your own slope and offset values to the humidity sensor output. Note that the humidity is transferred through the Gore-Tex® vent on the bottom of the LI-550 and can take several minutes to equalize with there is a rapid change in humidity. Using the command without parameters returns the current slope and offset values. Providing the slope and offset parameter values sets these values for the humidity sensor.

- **Example:** humiditycalibrate
- **Reply:** Humidity Calibration: Slope =  $1.000000$ , Offset =  $0.000000$
- **Example:** humiditycalibrate slope 1.0
- Reply: None; sets humidity calibration slope to 1.0.

#### lowpower

Sets or shows the low power parameters.

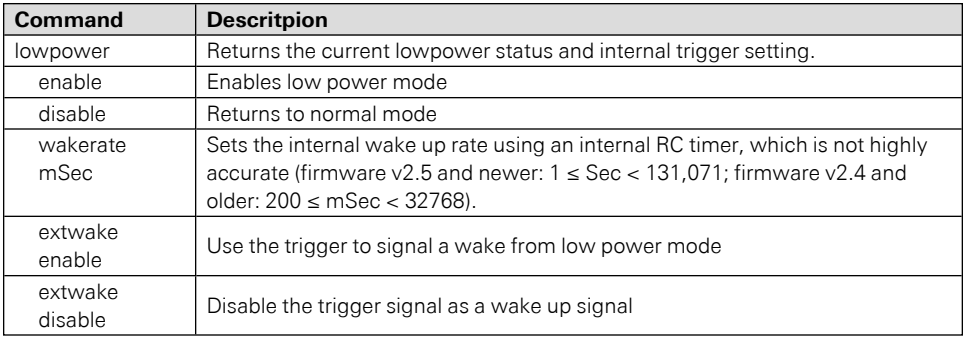

- **Example:** lowpower
- **Reply:** Low power status and internal trigger setting.

## offset

Set or show the offset values for all paths. These are calibration factors set during the calibration cycle. If you enter the value as a single number, it will be applied to all four distances. If you enter four values, they will be applied respectively to the four distance values. The offset value compensates for variations in manufacturing.

#### orientuv

Set or view the UV wind vector output coordinate system. Options are std, ati, otsm.

**Note:** There are different possible definitions for the meanings of the U and V axes. The std setting defines positive U as being from the west, and positive V as being from the south. This is the default output coordinate system. The ati setting defines the positive U as being from the north, and positive V as being from the west. The otsm setting matches the original TriSonica™ Mini output definition of positive U as being from the north, and positive V as being from the east.

## paramdelim

Gets or sets the parameter delimiter for all display parameters. The measurement delimiter is a single character displayed immediately after the parameter value is displayed. This value is controlled by the paramdelim command. The default delimiter is a space character.

### pressurecalibrate

Gets or sets the slope and offset pressure calibration factors. This command allows the Users to add their own slope and offset values to the pressure senor output. Note that the pressure is transferred through the Gore-Tex® vent on the bottom of the TSM and can take several seconds to equalize when there is a rapid change in pressure. Using the command without parameters returns the current slope and offset values. Providing the slope and offset parameter values sets these values for the pressure sensor.

- **Example:** pressurecalibrate
- **Reply:** Pressure Calibration: Slope = 1.000000, Offset = 0.000000
- **Example:** pressurecalibrate slope 1.0
- Reply: None; sets pressure calibration slope to 1.0.

#### protocol

Show or set the current serial protocol setting. The command only works for the LI-550P, where the EIA422 signals are brought out to the connector. This is the software command to select between EIA232 and EIA422 modes. The now parameter makes the change immediately, otherwise the change happens after a system reset. LI-550P and TSM-PM only.

#### samplerate

Set or get the internal sample frequency. This command changes the internal sampling rate. When combined with the averagesize command, affects the output data rate. For simplicity, it is better to use the outputrate command in the basic menu.

#### shadowcorrect

Enable or disable the shadow correction calculations of the LI-550P and LI-550F.  $1 =$ enable,  $\overline{0}$  = disable. We recommend that you keep the correction enabled. It is enabled by default.

## tagdelim

Gets or sets the tag delimiter for all display parameters. The tag delimiter is a single character displayed immediately after the parameter tag and is controlled by the

tagdelim command. The default delimiter is a space character.

## tagid

Set the tag id to id in the specified parameter param. The new id for the display value of the parameter. The id can be a maximum of 8 characters.

## triggertype

Get or set the trigger parameters (LI-550P only). Triggering can be internal or external and can be adjusted to trigger on the rising or falling edge of the external signal. Use the triggertype command and the parameters posedge and negedge to make this selection. The three trigger modes are available.

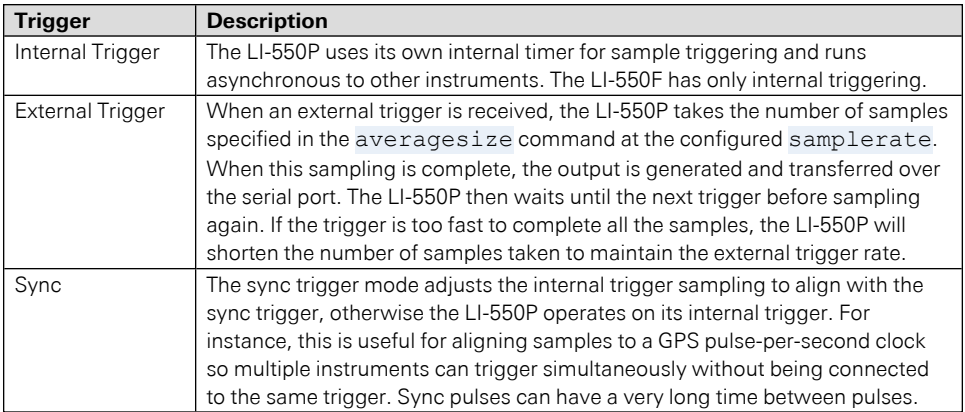

# Application programming interface

The LI-550 provides an Application Programming Interface (API), which is a method to simplify computer command automation. It is a variation on the command-line interface and uses the same commands as the command-line interface. The API commands are sent to the LI-550 during sampling mode. The command is enclosed in curly braces  $\overline{\{\}$  and  $\overline{\}$  without a carriage return or line feed character. One command per set of curly braces is allowed. The open curly brace { instructs the LI-550 that a API command is starting, and the close curly brace  $\frac{1}{2}$  indicates the end of the command. When the close curly brace  $\overline{ }$  is received, the command is executed and the results returned within the curly braces.

**Note:** This is not compatible with the JSON protocol.

# Section 7. Troubleshooting

## The sensor seems unresponsive

The LI-550 is designed to be unobtrusive. It operates quietly and lacks visible external LEDs. Follow these steps to determine if the device is working.

#### <sup>l</sup> **Can you hear the transducers?**

In a quiet room, hold the LI-550 close to your ear and listen for a faint clicking sound. Absence of sound alone is not an indicator of an issue because differences in auditory sensitivity and background noise may make the sound difficult to hear for some people. However, if you hear the clicking sound, the anemometer is working correctly. If you *do not* hear a sound, continue with the next steps.

#### <sup>l</sup> **Is the power supply working and wired correctly?**

Use a volt meter to measure power at the source and at any connections. The LI-550 requires 5 - 32 VDC (12 volts is ideal). Be sure the power supply wires are not shorted, and be sure that terminals are clamped onto wire rather than the insulation. See *[Connecting](#page-20-0) the power and data cable* on page 3-1.

#### <sup>l</sup> **If using the USB adapter, is the USB port providing power?** Remove the cover on the USB adapter. If it is plugged in to a powered USB port, two LEDs on the board will be illuminated, indicating power in and power out. (If desired, use a volt meter to measure voltage at the terminal connection. The USB adapter should be receiving around 5 volts from the power supply and delivering around 12  $(\pm 0.75)$  volts to the anemometer.) Be sure that terminals are clamped onto wire rather than the insulation.

#### <sup>l</sup> **Are the RX and TX data wires connected correctly?**

Be sure that there are no shorted contacts and that the data connections are correct. Be sure that terminals are clamped onto wire rather than the insulation. See *[Connecting](#page-20-0) the power and data cable* on page 3-1.

#### <span id="page-51-0"></span><sup>l</sup> **Correct COM port assigned to the USB adapter?**

To find the serial port number, open the Device Manager (press the Windows

key  $\left| \begin{array}{c} \text{if} \\ \text{if} \end{array} \right|$ , type Device Manager, then press Enter). Click Ports (COM & LPT). Look for USB Serial Port (COM#). Your serial port number is indicated by the number. The COM port must be the same as the one selected in the TriSonica™ GUI application.

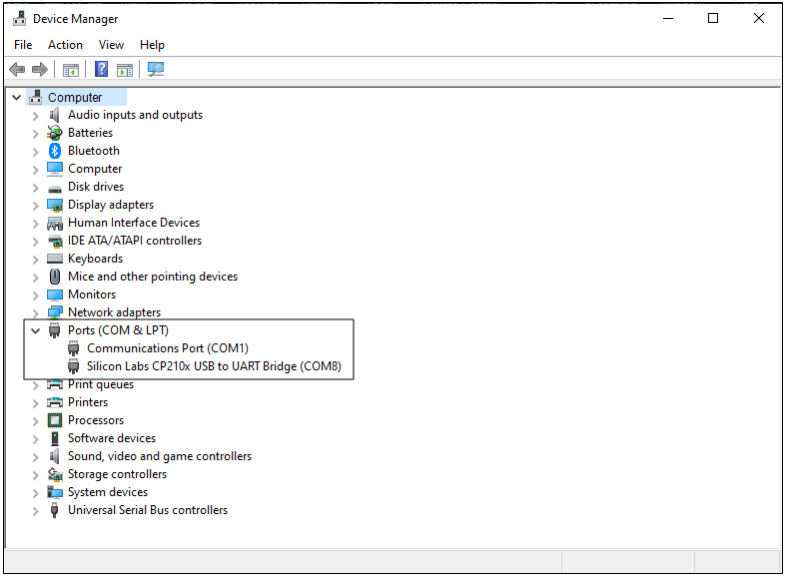

#### <sup>l</sup> **Data visible in a terminal program?**

The presence of data indicates that the anemometer is working properly. See *Serial [communication](#page-26-0) settings* on page 4-1 for details.

## Connection issues, no serial data, or the connection fails

If you are unable to connect to the device or view data:

#### <sup>l</sup> **Are the RX and TX data wires connected correctly?**

Be sure that there are no shorted contacts and that the data connections are not swapped. Be sure that terminals are clamped onto wire rather than the insulation. See *[Connecting](#page-20-0) the power and data cable* on page 3-1.

#### <sup>l</sup> **Correct device drivers?**

Sometimes the Windows Operating System does not have the necessary device

driver. To check, open your Device Manager (press the Windows key  $\mathbb{H}$ , type Device Manager, then press Enter).

- If you see Silicon Labs CP210x USB to UART Bridge Controller under Ports (COM & LPT), your driver is current.
- If you see CP2102N USB to UART Bridge Controller under Other devices, your computer needs the updated driver.

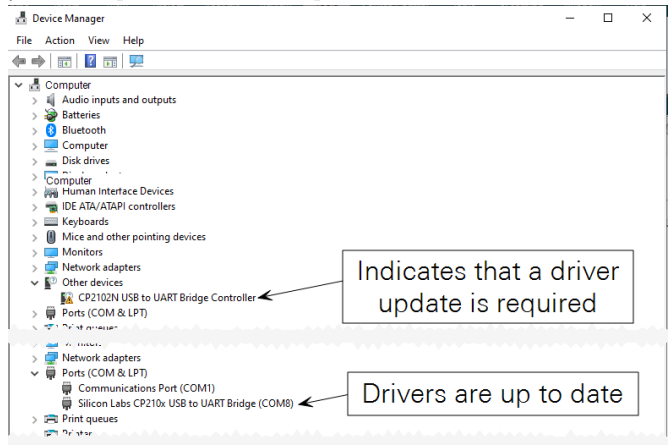

To update the driver:

- A Go to [silabs.com/developers/usb-to-uart-bridge-vcp-drivers](https://www.silabs.com/developers/usb-to-uart-bridge-vcp-drivers) and download the file called CP210x Universal Windows Driver.
- **B** Extract files from the compressed folder; save them to your downloads folder.
- C From the Device Manager, right click CP2102N USB to UART Bridge Controller, select Update Driver, and then select Browse my computer for drivers.

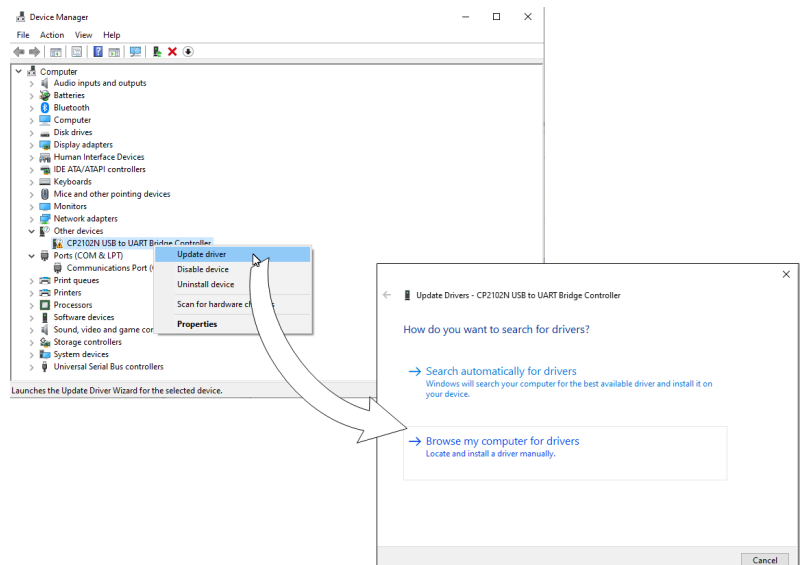

**D** Select the folder that has the extracted driver files and click through the prompts.

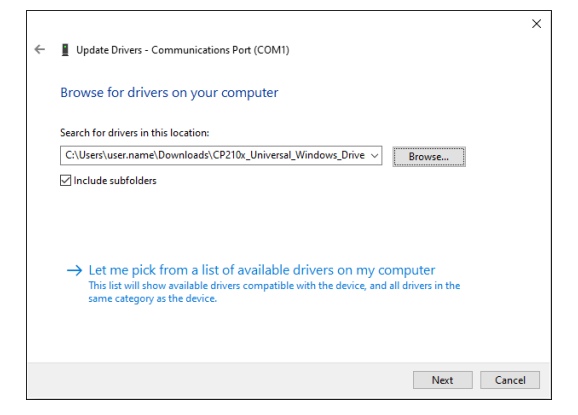

Your computer will install drivers and the USB adapter will be moved to the list of Ports (COM & LPT), and be assigned a COM port number. Now you should be able to connect using the assigned COM port number.

If you've followed these steps and you are unable to connect, contact us at [envsupport@licor.com](mailto:envsupport@licor.com) for assistance.

## Unexpected readings or errors

Unexpected readings and errors may indicate a wiring or configuration issue.

#### <sup>l</sup> **Unexpected offsets in compass or tilt readings?**

Check the calibration of the magnetic compass and digital level. If multiple anemometers are used together, calibrate them together to achieve consistency between them. See *User [calibration](#page-56-0)* on page 8-1 for details on these procedures.

## <sup>l</sup> **Temperature data noticeably different from expected?**

If the LI-550 sensor has been dropped or knocked about, or has become skewed during installation, the distance between transducers may have changed slightly from what was calibrated at the factory. Re-calibrate your sensor to the new distances by following the instructions in *User [calibration](#page-56-0)* on page 8-1.

#### <span id="page-54-0"></span><sup>l</sup> **Blocked sonic path (values of -99.xx in the data stream)?**

If one or more paths between transducers is blocked, the anemometer will report an error message. Ice, snow, or some other physical material is preventing the ultrasonic signal reception. Clearing the blockage returns the unit to normal operation. Use the diagnostic command to get information about the error (see *[Diagnostic](#page-34-0)* on page 5-3 for more details).

#### <sup>l</sup> **Calibration returning unreasonable values?**

If the values of wind speed or temperature are very different from the values entered into the calibrate command, it is possible that the current distance and offset values are outside the allowable range for the calibration algorithm. Enter expert mode and set the distance of all paths to 0.03486 with the command distance 0.03486 and the offset to zero with offset 0. Then try the calibrate command.

#### <sup>l</sup> **Correct serial port settings?**

Check the baud rate and parity settings on the receiving unit or computer. The LI-550 default transmission settings are Baud Rate: 115,200, Data Bits: 8, Parity: None, Stop Bits: 1. In Tera Term, the serial connection settings are configured

COM3 - Tera Term VT  $\Box$  $\times$ File Edit Setup Control Window Terminal... Window. Font Term: Serial port setup and connection Keyboard.. Serial port... Port: COM3 Proxy... New setting 115200 SSH... Speed: **SSH Authentication** Data: 8 bit Cancel SSH Forwarding... Parity: none SSH KeyGenerator...  $TCP/IP...$ Stop bits:  $1 bit$ Help General... Flow control: none **Additional settings** Transmit delay Save setup... Restore setup.  $\sqrt{0}$ msec/char  $\sqrt{0}$ msec/line City of discover

#### under Setup > Serial port.

<span id="page-55-0"></span><sup>l</sup> **Is the power supply working and wired correctly?**

If the data still do not make sense or are all 99s, check the power supply and receiving unit (e.g., data logger) to make sure there is a ground connection between the power supply, the serial port receiving data, and the LI-550.

#### <sup>l</sup> **Power supply transient or variation?**

On rare occasions, a large deviation in the power supply voltage can lead to unexpected performance. Restart the device to resolve the issue.

If you've followed these steps and you are still observing errors, contact us at [envsupport@licor.com](mailto:envsupport@licor.com) for assistance.

 $\overline{\mathbf{x}}$ 

# Section 8. Calibration and maintenance

The LI-550 requires very little maintenance. The sensor can be user-calibrated, as described below. The firmware can be updated as well.

## <span id="page-56-0"></span>User calibration

Every LI-550 is tested and calibrated prior to shipping. You can re-calibrate the sensor to acclimate to unique use cases or local conditions by following these directions.

## <span id="page-56-1"></span>Anemometer calibration

Place the LI-550 inside a small container to reduce the airflow to as close to zero as possible. Take care to eliminate acoustic reflections from hard sides and to not block the acoustic pathways. There should be some sound absorbing material on any flat walls that could reflect sound back towards the LI-550. A small box with acoustic absorption foam is ideal. However, in a pinch you can successfully calibrate a LI-550 by loosely wrapping a coat or towel around it. The main thing is to *provide a zerowind environment*, and to know the temperature, and ideally the humidity, of the air volume where the LI-550 is enclosed.

Type calibrate  $\langle \text{temp} \rangle$  [ $\langle \text{rh} \rangle$ ] where the  $\langle \text{temp} \rangle = \text{xxx}$  °C temperature and  $\langle$  ch> = xx.x% relative humidity (optional). If humidity is not supplied, then 50% is assumed.

- **Example:** Sending calibrate 32 25 will adjust the temperature measurement to read 32 °C and the relative humidity measurement to read 25%.
- **Example:** Send calibrate 32 to adjust the temperature measurement to read 32 °C and adjust the relative humidity to an assumed value of 50%.

The calibration cycle takes ten seconds. You will see dots in the serial console indicating progress, and the prompt will return when the calibration is completed. Enter nvwrite to store the new calibration values in non-volatile memory.

## <span id="page-57-1"></span>Level calibration

The calibration function of the level is simply an offset adjustment for the accelerometer inside the LI-550. Place the LI-550 on a level surface such that the bottom surface of the LI-550 is parallel with the level surface (accommodate the wires by providing a channel or hole). While the LI-550 is level, execute the levelcalibrate command. Enter nvwrite to store the values in non-volatile memory.

## <span id="page-57-0"></span>Compass calibration

The compass calibration acclimates the compass module in the LI-550 to the local magnetic field. Start the compass calibration by using the compasscalibrate command. The compass calibration is active for fifteen seconds after initiation. During this time, tilt and rotate the LI-550 into as many orientations as possible using a three-dimensional figure-eight pattern. Enter nvwrite to store the values in nonvolatile memory.

## Recovering from a bad calibration

If, after calibrating temperature and relative humidity, the readings are not correct, reset the instrument to factory defaults in **Expert** mode, then try to calibrate again. Be sure to exit expert mode before storing the new calibration to non-volitile memory using nvwrite.

## <span id="page-58-0"></span>Firmware updates

Firmware updates will include bug fixes and feature improvements. Any LI-550 TriSonica™ Mini can be updated to the latest firmware except devices running firmware 1.2 and older.

## Updating firmware

You can download the latest firmware release at [licor.com/env/support/LI-](https://www.licor.com/env/support/LI-50/software.html)[550/software.html](https://www.licor.com/env/support/LI-50/software.html). Save the program to your computer. Connect the LI-550 to that computer. From this point, choose a method of to load the update:

Using the TriSonica™ application:

- 1 In the Settings Tab click Browse...
- 2 Navigate to the downloaded file and select it.
- 3 Click Update Software.

The LI-550 will copy the new files and the new version number will be displayed.

4 Perform a user calibration (see *User [calibration](#page-56-0)* on page 8-1).

Using Tera Term (Terminal Emulator):

- 1 With the LI-550 connected to the terminal program, press CTRL+C.
- 2 Type programupdate YES.
- 3 From the Tera Term menu, select the following: File > Transfer > YModem > Send.
- 4 Select the file to upload and press Enter.
- 5 Perform a user calibration (see *User [calibration](#page-56-0)* on page 8-1).

## Updating the bootloader

Two programs reside in the internal memory of the LI-550: the LI-550 application and a bootloader. During a reset or power on, the bootloader checks to determine if the LI-550 application is valid. If the sensor application is valid, the bootloader turns over control to the sensor application. If the sensor application is not valid, the bootloader shows a command line interface with a limited set of commands: help, programupdate, systemreset, and factoryreset. These commands perform the same functions described in *Configuring with the [command-line](#page-36-1) interface* on page 6-1.

Follow these steps if you need to update the Bootloader:

- 1 Update the LI-550 application.
- 2 Enter the command line interface.
- 3 Enter the expert mode with the command expert enable.
- 4 Enter the command bootloadupdate YES to update the bootloader.

## Cleaning the sensor

Disconnect the LI-550 cable or wires from power, but be sure to keep the cable or wires attached to the LI-550 to keep water off of the terminals.

Rinse the outer surface of the sensor gently with water. Be careful to avoid spraying water at the vent on the base of the sensor.

If the exterior surface needs more cleaning, wipe the exterior surfaces with a soft lint-free cloth. The cloth may be either dry or wet with ordinary soap and water.

# Section 9. **Specifications**

Specifications are subject to change without notice.

**Power Supply Voltage:** 5 - 32 VDC1 **Power:** 400 mW **Operating Environment: Altitude:** Up to 5000 meters **Temperature:** -20 to 72 °C **Relative Humidity:** 0 to 100% (non-condensing). System may require reset if condensation accumulates within enclosure. The 550USB is not rated for outdoor use. **Transient Overvoltage:** Category I **Temporary Overvoltage:** 40 Volts **Pollution Tolerance:** Level 3 (enclosure must be intact and humidity vent in good condition) **Sampling Frequency:** 40 Hz maximum **Ultrasonic Frequency:** 60 kHz ±5 kHz **Weight:** 50 grams **Size: LI-550F:** 91.9 × 91.9 × 53.6 mm **LI-550P:** 80 × 80 × 73.3 mm **Digital Outputs: LI-550F:** RS-232 **LI-550P:** RS-232, RS-422, UART-3V **Output Rate:** 1 Hz, 2 Hz, 5 Hz, 10 Hz, 20 Hz, or 40 Hz **Wind Speed Measurements: Range:** 0-50 m/s **Resolution:** 0.01 m/s

<sup>1</sup>This rating applies to units with S/N M00841 and later. Earlier TSM Sensors required 9 - 32 VDC.

**Accuracy (0-10 m/s):** ±0.2 m/s **Accuracy (11-30 m/s):** ±2% **Accuracy (31-50 m/s):** ±4% **Wind Direction Measurements: Resolution (u/v/w):** 1.0° **Range (u/v):** 0 to 359° **Accuracy**  $(u/v): \pm 1.0^\circ$ **Range** (w):  $\pm 15^\circ$  from the horizontal plane of the instrument **Accuracy (w):** 0.2 m/s **Humidity Sensor: Range:** 0 to 100% RH **Resolution:** 0.01% **Accuracy:** ±3% **Pressure Sensor: Range:** 50 to 115 kPa **Resolution:** 0.01 kPa **Accuracy:** ±1.0 kPa **Temperature Measurements: Range:** -20 °C to 72 °C **Resolution:** 0.01 °C **Accuracy:** ±2.0 °C **Magnetometer: Range (u, v, w):** ±50 Gauss **Heading Accuracy:** ±5° **Accelerometer: Range (u, v, w):** ±2 g **Tilt (pitch, roll):** ±90°

# Appendix A. Lists of tables and figures

## Figures

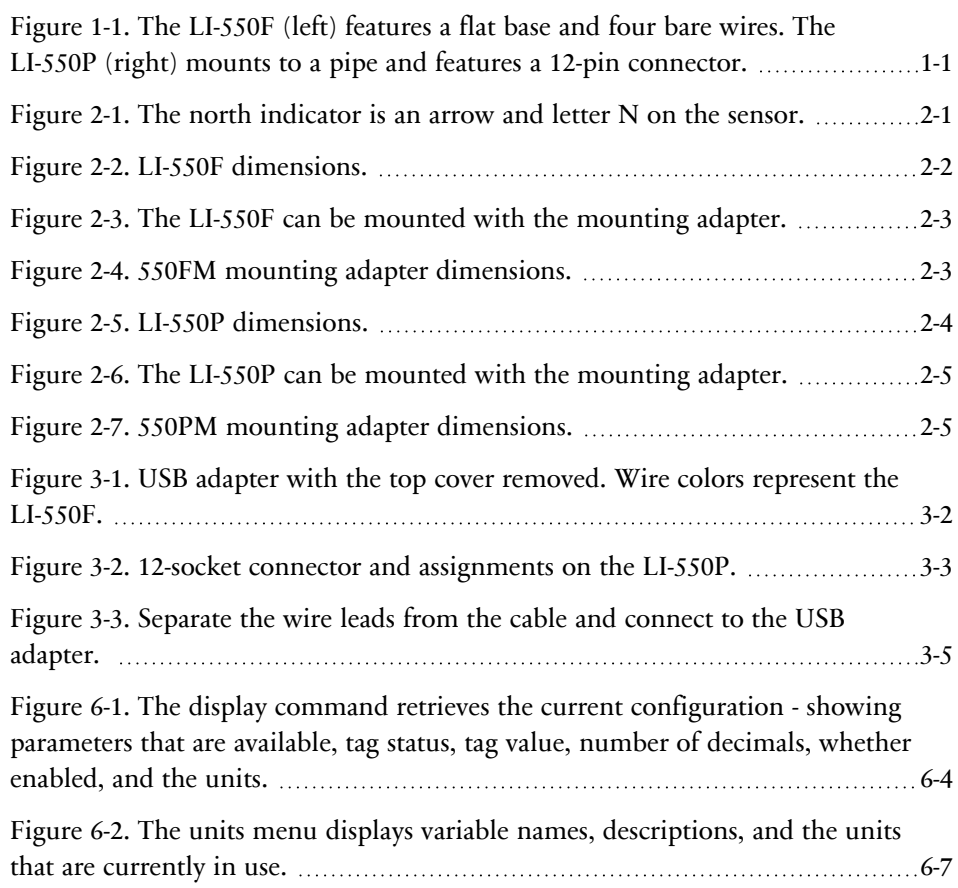

## Tables

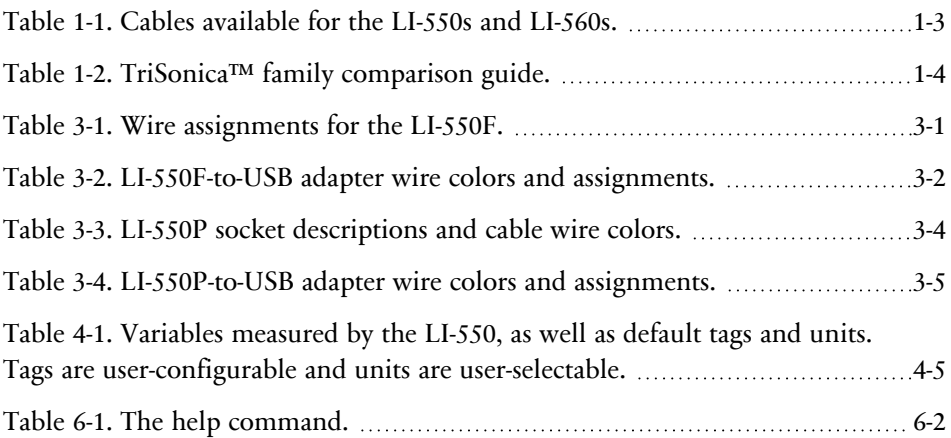

# Standard Terms and Conditions

1. General. LI-COR Inc. ("LI-COR") is delivering these goods and products ("Products") subject to these Terms and Conditions of Sale ("Conditions"). Buyer will be deemed to have assented to these Conditions upon Buyer's placement of order. Notwithstanding the above, failure of LI-COR to object to provisions contained in any purchase order or other form or document from Buyer shall not be construed as a waiver of these Conditions nor an acceptance of any such provision.

2. Buyer's Use Only/No Resale. The purchase of Products only conveys to Buyer the non-transferable right for only Buyer to use the quantity of Products and components of Products purchased in compliance with the applicable intended use statement, limited use statement or limited label license, if any, in LI-COR catalogues or on the label or other documentation accompanying the Products (all such statements or licenses being incorporated herein by reference as if set forth herein in their entirety). Buyer has no right to resell the Products, or any portion of them, and any such resale is strictly prohibited unless LI-COR first accepts and approves a purchase order and acknowledges in writing that the Products may be resold by Buyer and the terms of such resales.

3. Prices/Taxes. All prices are quoted for delivery to Buyer when goods are loaded on the carrier at LI-COR premises in Lincoln, Nebraska, USA. Accordingly, unless otherwise specified by LI-COR, prices are exclusive of shipping, insurance and installation charges, all of which are Buyer's sole responsibility. All prices are exclusive of all sales, use, excise, value added, withholding and other taxes, and all customs, duties, documentation charges, and freights forwarder charges now or hereafter claimed or imposed by any governmental authority upon the sale of the Products. Any such charges will be added to the product invoice or subsequently invoiced to the Buyer. In the event LI-COR is required to pay any such tax, duty or charge, Buyer will promptly reimburse LI-COR.

4. Payment Terms. All payments shall be made in immediately available U.S. Dollars net thirty (30) days from the date of invoice for qualified accounts, without set-off, deduction or withholding of any kind, unless otherwise stated by LI-COR in writing and may be paid by check (drawn on a U.S. bank), wire transfer or major credit card. All open account invoicing must be pre-approved. Any amounts not paid when due will accrue interest at the rate of 1 1/2% per month, or the maximum amount allowed by law, if lower. In the event that any payment is more than thirty (30) days late, LI-COR shall have the right to suspend doing business with Buyer until all past due balances are made current. Buyer shall pay for all costs (including reasonable fees) incurred by LI-COR in connection with the collection of late payments. Each accepted purchase order is a separate, independent transaction, and Buyer has no right of set-off against other purchase orders or other transactions with LI-COR. Buyer hereby grants LI-COR a security interest in the Products in the amount of the unpaid balance of the purchase price until paid in full. LI-COR may file a financing statement for such security interest and Buyer shall sign any such statements or other documentation necessary to perfect LI-COR security interest.

5. Return Policy. Buyer may return non-consumable Products to LI-COR within forty-five (45) days of invoice date only with prior authorization by LI-COR, the Product(s) being returned in new and unused condition and must be resalable as new. Any returned Product(s) are subject to payment of a fifteen percent (15%) re-stocking fee on all items returned. Buyer shall be responsible to make payment to LI-COR for any and all expenses related to deinstallation of the Product(s), including but not limited to shipping, duties, and taxes. All payments subject to this provision shall be made to LI-COR within thirty (30) days of return, or de-installation, of the Product(s).

6. Delays In Performance. LI-COR shall not be liable for any delay in performance hereunder due to unforeseen circumstances or due to circumstances beyond its control including, but not limited to, acts of nature, acts of government, labor disputes, delays in transportation, delays in customs clearance and delays in delivery or inability to deliver by LI-COR's suppliers.

7. Shipment and Packing. All Product prices exclude costs of shipping and handling and insurance, in accordance with delivery terms designated by LI-COR. Unless otherwise agreed in writing, such costs will be paid by the Buyer and will appear as a separate item on LI-COR invoice. LI-COR shall ship in accordance with LI-COR standard practices. Buyer may specify different shipping instructions, subject to agreement by LI-COR. Unless otherwise agreed to in writing by LI-COR, all products shall be packaged, if appropriate, for shipment and storage in accordance with standard commercial practices. All packing shall conform to carrier requirements.

8. Partial Shipments. Any Products delivered in partial shipments may be invoiced individually. Additional shipping and handling charges may apply.

9. Title/Risk of Loss. All domestic shipments are made FOB per Uniform Commercial Code. All international shipments are made per INCOTERMS 2000 designated by LI-COR. LI-COR title to the Products and the risk of loss of or damage to the Products ordered by the Buyer will pass to Buyer at time of LI-COR delivery of Products to the carrier. The carrier shall be deemed Buyer's agent, and any claims for damages in shipment must be filed with the carrier. LI-COR is authorized to designate a carrier pursuant to LI-COR standard shipping practices unless otherwise specified in writing by Buyer.

10. Intellectual Property Rights. Title to and ownership of the documentation, and any improved, updated, modified or additional parts thereof, and all copyright, patent, trade secret, trademark and other intellectual property rights embodied in the Products, shall at all times remain the property of LI-COR or LI-COR licensors.

11. Acceptance. All sales are final and all Products shall automatically be deemed accepted upon delivery to Buyer when goods are loaded on the carrier at LI-COR premises in Lincoln, Nebraska, USA. Buyer may not return any Products to LI-COR except as provided for by LI-COR warranty or as provided herein.

12. Product Warranties. Unless otherwise specified by LI-COR:

(a) LI-COR warrants that, for a period of twelve (12) months from the date of shipment of the Products from LI-COR (the "Warranty Period"), unless otherwise specified for individual Products or extended by a Support Contract or Extended Warranty Contract, the Products sold hereunder will be free from material defects in materials and workmanship and will conform to LI-COR published specifications in effect as of the date of manufacture. LI-COR SPECIFICALLY DISCLAIMS ANY INDIRECT,SPECIAL, INCIDENTAL OR CONSEQUENTIAL DAMAGES (INCLUDING LOSS OF USE OR LOST PROFITS) WHICH MAY RESULT FROM THE USE OF PRODUCTS PURCHASED HEREUNDER, AS FURTHER SET FORTH IN SECTION 13 OF THESE CONDITIONS OF SALE. This limited warranty extends only to Buyer as original purchaser unless otherwise agreed upon in writing by LI-COR.

(b) The foregoing warranty shall not apply if the defective Product (i) has been subjected to abuse, misuse, neglect, negligence, accident, improper testing, improper installation, improper storage, improper handling or use contrary to any instructions issued by LI-COR, (ii) has been repaired or altered by persons other than LI-COR, (iii) has not been installed, operated, repaired and maintained in accordance with the documentation or operated outside of the environmental specifications for the Product; (iv) has failed due an Act of God, including but not limited to fire, flood, tornado, earthquake, hurricane or lightning or (v) has been used with any devices, accessories or products not manufactured by or approved by LI-COR. In addition, the foregoing warranty shall not apply to Products (i) LI-COR Standard Terms and Conditions of Sale – rev. 5/15/2009 marked or identified as "sample," (ii) loaned or provided to Buyer at no cost, or (iii) which are sold "as is."

c) If during the Warranty Period: (i) LI-COR is notified promptly in writing upon discovery of any defect in the Product, including a detailed description of such alleged defect, (ii) such Product is returned, transportation charges prepaid, to LI-COR designated manufacturing facility subject to the prior approval of LI-COR with a valid Return Material Authorization ("RMA") number, and (iii) LI-COR inspections and tests determine that the Product is indeed defective and the Product has not been subjected to any of the conditions set forth above, then, as Buyer's sole remedy and LI-COR sole obligation under the foregoing warranty, LI-COR will, at LI-COR option, repair or replace without charge the defective Product. In no event will the Buyer itself nor will the Buyer allow any party other than LI-COR or a third party authorized in writing by LI-COR to perform any service on the Products.

(d) During the Warranty Period, LI-COR will provide on-site warranty repair for Odyssey® Infrared Imager, Aerius Automated Infrared Imager, Pearl® Imager and/ or 4300 DNA Analyzer Products including travel costs, repair parts, and labor to maintain the hardware in proper operating condition. At LI-COR discretion, the Buyer may be required to run certain diagnostic procedures to help determine the source of the problem before on-site warranty repair is rendered. If an on-site service call is initiated, LI-COR will dispatch a service technician to the Buyer site. On-site service will be provided 8:00 a.m. to 5:00 p.m. (Buyer local time), Monday through Friday, excluding LI-COR holidays. The cost of a repair/service call for an instrument malfunction caused by third party hardware and/or software will be billed to Buyer on a time and material basis.

(e) Any Product that has either been repaired or replaced under this warranty shall have warranty coverage (parts only) for the longer of ninety (90) days or the remaining original warranty period. Replacement parts used in the repair of Products may be new or equivalent to new.

(f) EXCEPT FOR THE WARRANTIES SET FORTH IN THIS SECTION, LI-COR MAKES NO OTHER WARRANTIES, EXPRESS, IMPLIED OR STATUTORY, WITH RESPECT TO ANY PRODUCTS OR OTHER PRODUCTS PROVIDED IN CONNECTION WITH THESE CONDITIONS, INCLUDING WITHOUT LIMITATION ANY IMPLIED WARRANTY OF MERCHANTABILITY, FITNESS FOR A PARTICULAR PURPOSE, NONINFRINGEMENT, OR ARISING FROM COURSE OF PERFORMANCE, DEALING, USAGE OR TRADE.

(g) Notwithstanding anything herein to the contrary, LI-COR makes no warranty with respect to any third party products provided under these Conditions. Buyer's sole remedy with respect to such third party products shall be pursuant to the original manufacturer's or licensor's warranty, if any, to Buyer, to the extent permitted by the original manufacturer or licensor.

13. Limitation of Liability. IN NO EVENT SHALL LI-COR, ITS LICENSORS OR ITS SUPPLIERS BE LIABLE TO BUYER OR ANY THIRD PARTY FOR COSTS OF PROCUREMENT OF SUBSTITUTE PRODUCTS OR SERVICES, LOST PROFITS, DATA OR BUSINESS, OR FOR ANY INDIRECT, SPECIAL, INCIDENTAL, EXEMPLARY OR CONSEQUENTIAL DAMAGES OF ANY KIND ARISING OUT OF OR IN CONNECTION WITH THE USE OF THE PRODUCTS OR THESE CONDITIONS, HOWEVER CAUSED AND ON ANY THEORY OF LIABILITY (WHETHER IN CONTRACT, TORT (INCLUDING NEGLIGENCE), STRICT LIABILITY, PRODUCTS LIABILITY OR OTHERWISE). LI-COR TOTAL AND CUMULATIVE LIABILITY ARISING OUT OF OR IN CONNECTION WITH ANY PRODUCTS PURCHASED BY BUYER HEREUNDER SHALL IN NO EVENT EXCEED THE PURCHASE PRICE PAID BY BUYER FOR SUCH PRODUCTS. THE LIMITATIONS SET FORTH IN THIS SECTION SHALL APPLY EVEN IF LI-COR OR ITS SUPPLIERS HAVE BEEN ADVISED OF THE POSSIBILITY OF SUCH DAMAGES, AND NOTWITHSTANDING ANY FAILURE OF ESSENTIAL PURPOSE OF ANY LIMITED REMEDY.

14. Authorized Use of Biotechnology Products. Unless otherwise expressly indicated in LI-COR catalogues, LI-COR website or on the label or other documentation accompanying Biotechnology Products, the LI-COR Biotechnology Products are intended for RESEARCH USE ONLY and are not to be used for any other purposes including, but not limited to, unauthorized commercial purposes, in vitro diagnostic purposes, ex vivo or in vivo therapeutic purposes, investigational use, in foods, drugs, devices or cosmetics of any kind, or for consumption by or use in connection with or administration or application to humans or animals. Buyer acknowledges that the Biotechnology Products have not necessarily been tested for safety or efficacy, unless expressly stated in LI-COR catalogs or on the label or other documentation accompanying the Biotechnology Products.

15. Authorized Use of Biotechnology Products. Unless otherwise expressly indicated in LI-COR catalogues, LI-COR website or on the label or other documentation accompanying Biotechnology Products, the LI-COR Biotechnology Products are intended for RESEARCH USE ONLY and are not to be used for any other purposes including, but not limited to, unauthorized commercial purposes, in vitro diagnostic purposes, ex vivo or in vivo therapeutic purposes, investigational use, in foods, drugs, devices or cosmetics of any kind, or for consumption by or use in connection with or administration or application to humans or animals. Buyer acknowledges that the Biotechnology Products have not necessarily been tested for safety or efficacy, unless expressly stated in LI-COR catalogs or on the label or other documentation accompanying the Biotechnology Products.

16. Severability. If any portion of these Conditions is held invalid, the parties agree that such invalidity shall not affect the validity of the remaining portions of these Conditions.

17. Export Control. Buyer acknowledges and agrees that the Products purchased under these Conditions may be subject to restrictions and controls imposed by the United States Government and the regulations thereunder. BUYER WARRANTS THAT IT WILL NOT EXPORT OR RE-EXPORT ANY PRODUCTS PURCHASED WITHOUT PRIOR WRITTEN NOTIFICATION AND APPROVAL OF LI-COR.

18. Assignment. Buyer shall not assign or transfer these Conditions or any rights or obligations under these Conditions, whether voluntary or by operation of law, without the prior written consent of LI-COR. LI-COR may assign or transfer these Conditions to any successor by way of merger, acquisition or sale of all or substantially all of the assets relating to these Conditions. LI-COR or any successor may assign all or part of the right to payments under these Conditions. Any assignment or transfer of these Conditions made in contravention of the terms hereof shall be null and void. Subject to the foregoing, these Conditions shall be binding on and inure to the benefit of the parties' respective successors and permitted assigns.

19. Entire Agreement. These Conditions of Sale take precedence over Buyer's additional or different terms and conditions, to which notice of objection is hereby given. Acceptance by Buyer is limited to LI-COR Conditions of Sale. Neither LI-COR commencement of performance nor delivery shall be deemed or construed as acceptance of Buyer's additional or different terms and conditions. These Conditions supersede all prior communications, transactions, and understandings, whether oral or written, and constitute the sole and entire agreement between the parties

pertaining to the referenced quotation or purchase order, provided that: (1) these Conditions shall not, without LI-COR prior written consent, supersede any conflicting terms of: (a) prior written agreements duly executed by LI-COR, or (b) governmental purchase orders, terms of purchase, requests for quotation or acquisition regulations relative to governmental purchasers; and (2) to the extent not in conflict with any such prior or governmental terms, these Conditions shall supplement them. No modification, addition or deletion, or waiver of any of the terms and conditions of these Conditions shall be binding on either party unless made in a non-preprinted agreement clearly understood by both parties to be a modification or waiver, and signed by a duly authorized representative of each party.

20. Entire Agreement. These Conditions of Sale take precedence over Buyer's additional or different terms and conditions, to which notice of objection is hereby given. Acceptance by Buyer is limited to LI-COR Conditions of Sale. Neither LI-COR commencement of performance nor delivery shall be deemed or construed as acceptance of Buyer's additional or different terms and conditions. These Conditions supersede all prior communications, transactions, and understandings, whether oral or written, and constitute the sole and entire agreement between the parties pertaining to the referenced quotation or purchase order, provided that: (1) these Conditions shall not, without LI-COR prior written consent, supersede any conflicting terms of: (a) prior written agreements duly executed by LI-COR, or (b) governmental purchase orders, terms of purchase, requests for quotation or acquisition regulations relative to governmental purchasers; and (2) to the extent not in conflict with any such prior or governmental terms, these Conditions shall supplement them. No modification, addition or deletion, or waiver of any of the terms and conditions of these Conditions shall be binding on either party unless made in a non-preprinted agreement clearly understood by both parties to be a modification or waiver, and signed by a duly authorized representative of each party.

21. Force Majeure. Shipping dates are approximate and may be delayed absent prompt receipt from Buyer of all necessary information. LI-COR shall not be responsible for any failure to perform or delay attributable in whole or in part to any cause beyond its reasonable control, including but not limited to Acts of God, government actions, war, civil disturbance, insurrection, sabotage, labor shortages or disputes, failure or delay in delivery by LI-COR suppliers or subcontractors, transportation difficulties, customs clearance, shortage of energy, raw materials or equipment, or Buyer's fault or negligence. In the event of any such delay the date of delivery shall, at the request of LI-COR, be deferred for a period equal to the time lost by reason of the delay.

22. Governing Law and Venue. These Conditions and performance by the parties hereunder shall be construed in accordance with the laws of the State of Nebraska, U.S.A., without regard to provisions on the conflicts of laws.

# Index

#### **#** #

-99.xx, [4-6](#page-31-0), [7-5](#page-54-0), [7-6](#page-55-0) 550FM, [1-2](#page-9-0), [1-2](#page-9-1), [2-3](#page-14-1) 550PM, [1-2](#page-9-2), [2-5](#page-16-2)

### **A**

accelerometer, [2-6](#page-17-0)

### **B**

baud rate, [4-1](#page-26-1) bits, [4-1](#page-26-1)

## **C**

cables data and power, [1-3](#page-10-1) calibration compass, [8-2](#page-57-0) level, [8-2](#page-57-1) wind measurements, [8-1](#page-56-1) com port, [4-3](#page-28-0) command line interface, [4-4,](#page-29-0) [6-1](#page-36-2) compass, [2-6](#page-17-1)

#### **D**

data cables, [1-3](#page-10-1) delimiters, [4-6](#page-31-1) dimensions, [2-2](#page-13-1) direction, [2-6](#page-17-1)

#### **E** error codes, [4-6](#page-31-0)

#### **F**

firmware, [1-3,](#page-10-2) [8-3](#page-58-0)

**I** installation, [2-1](#page-12-0)

**L** level, [2-6](#page-17-0)

#### **M**

measurements, [4-5](#page-30-1) menu interface, [4-4,](#page-29-1) [5-1](#page-32-0) mounting, [2-2](#page-13-1)

#### **N**

north arrow, [2-1](#page-12-0)

#### **O**

orientation, [2-6](#page-17-1)

#### **P**

parameters, [4-5,](#page-30-1) [6-4,](#page-39-1) [6-7](#page-42-1) parity, [4-1](#page-26-1)

pin assignments, [3-1](#page-20-2) power cables, [1-3](#page-10-1)

#### **S**

serial port number, [4-3](#page-28-0) finding, [7-2](#page-51-0) socket assignments, [3-4](#page-23-0) software, [1-3](#page-10-2) stop bits, [4-1](#page-26-1)

#### **T**

tags, [4-5](#page-30-1) Tera Term, [4-3](#page-28-1) terminal, [4-3](#page-28-1) tilt, [2-6](#page-17-0)

#### **U**

units, [4-5](#page-30-1), [6-4](#page-39-1), [6-7](#page-42-1) updates, [8-3](#page-58-0)

#### **V**

variables, [4-5,](#page-30-1) [6-4](#page-39-1), [6-7](#page-42-1)

#### **W**

wire colors, [3-1,](#page-20-2) [3-4](#page-23-0)

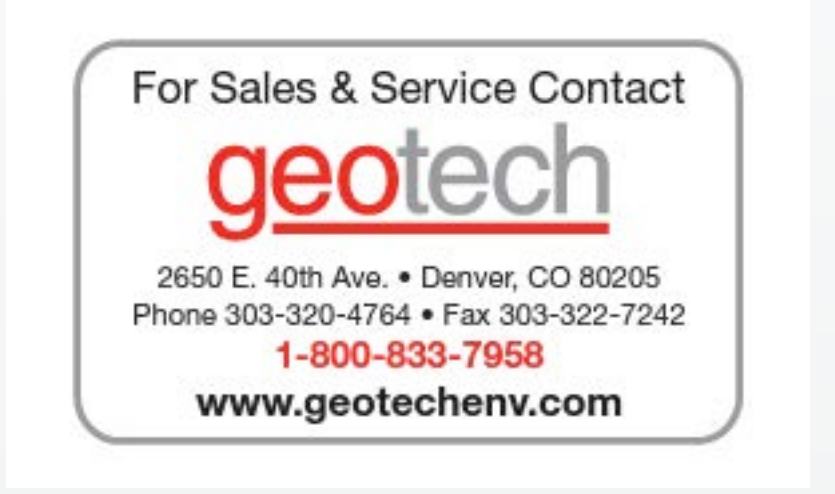

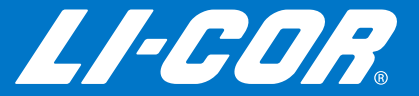